UNIVERSIDADE FEDERAL DE CAMPINA GRANDE CENTRO DE ENGENHARIA ELÉTRICA E INFORMÁTICA CURSO DE GRADUAÇÃO EM ENGENHARIA ELÉTRICA

## Relatório de Estágio Supervisionado

Laís Farias Martins

Campina Grande - Paraíba - Brasil © Laís Farias Martins, Março de 2015.

#### Laís Farias Martins

## Relatório de Estágio Supervisionado

Relatório de Estágio Supervisionado submetido à Unidade Acadêmica de Engenharia Elétrica da Universidade Federal de Campina Grande como parte dos requisitos necessários para a obtenção do grau de Bacharel em Ciências no Domínio da Engenharia Elétrica.

Área de Concentração: Processamento da Energia

Professor George Rossany Soares de Lira, D. Sc. Orientador

> Campina Grande - Paraíba - Brasil Março de 2015.

#### Laís Farias Martins

## Relatório de Estágio Supervisionado

Relatório de Estágio Supervisionado submetido à Unidade Acadêmica de Engenharia Elétrica da Universidade Federal de Campina Grande como parte dos requisitos necessários para a obtenção do grau de Bacharel em Ciências no Domínio da Engenharia Elétrica.

Área de Concentração: Processamento da Energia

Aprovado em  $/$  /

Professor Avaliador Universidade Federal de Campina Grande

Avaliador

Professor George Rossany Soares de Lira, D. Sc. Universidade Federal de Campina Grande Orientador, UFCG

> Campina Grande - Paraíba - Brasil Março de 2015.

# Agradecimentos

Agradeço a meus pais e à minha família, por todo suporte.

A Kal-El, por estar ao meu lado diariamente, pela cumplicidade e amor.

Aos amigos que fiz nesse curso, responsáveis pelo companheirismo diário.

Ao meu orientador, Professor George Rossany, pela paciência, orientação e tempo dedicado.

Enfim, a todos que de alguma forma, passaram pela minha vida e contribuíram para construção de quem sou hoje.

# Sumário

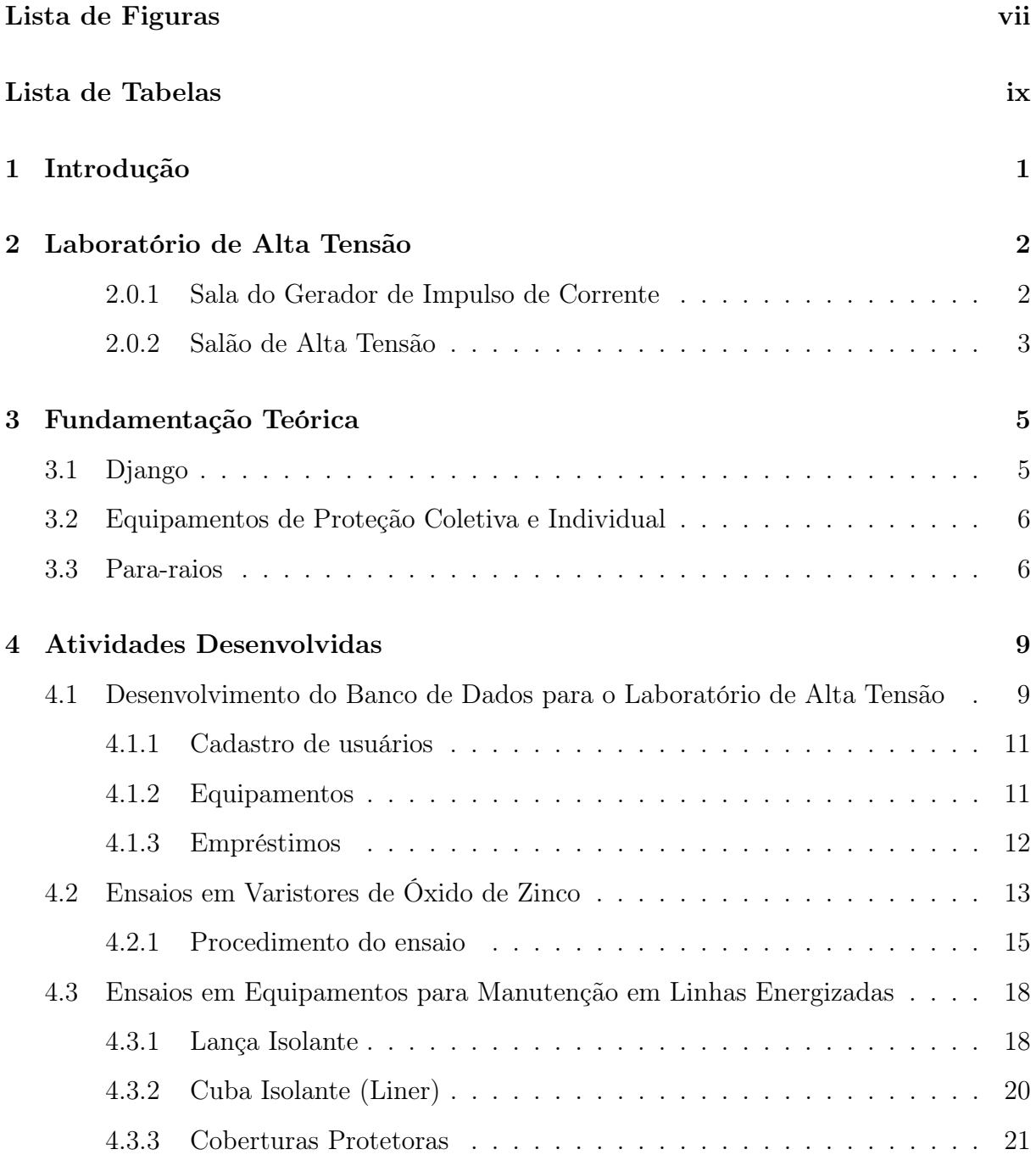

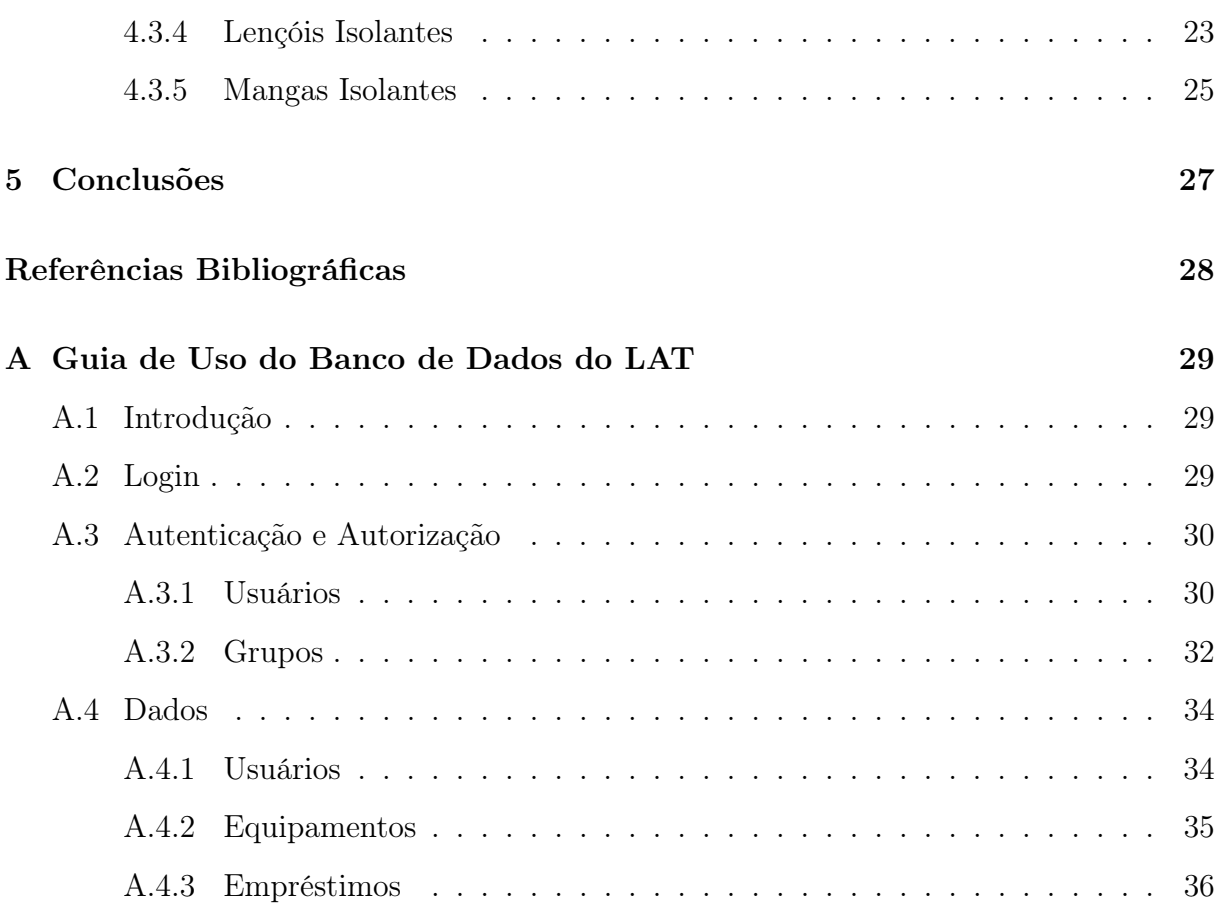

# Lista de Figuras

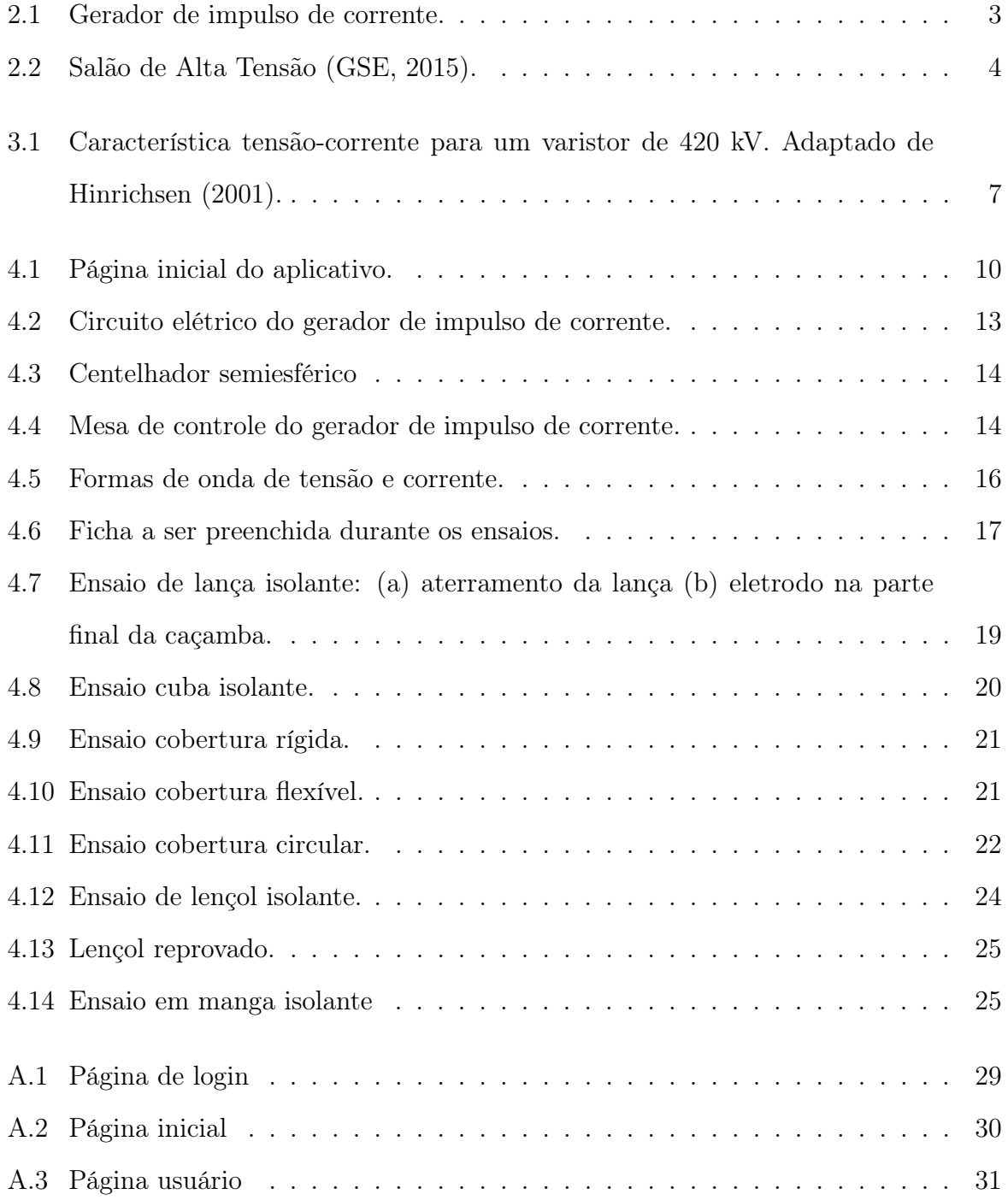

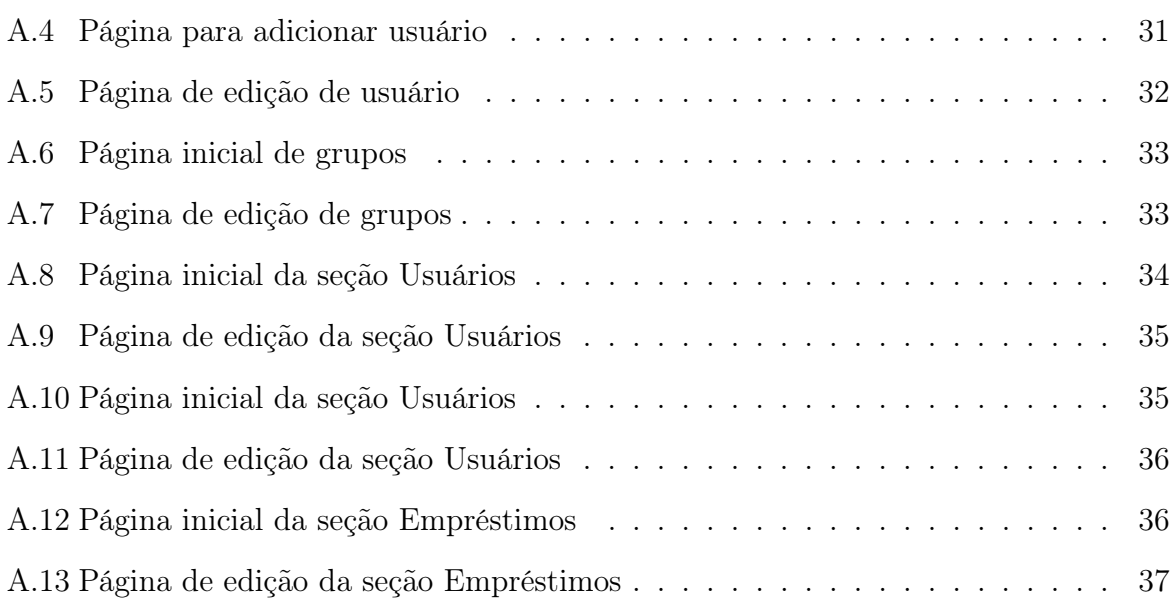

# Lista de Tabelas

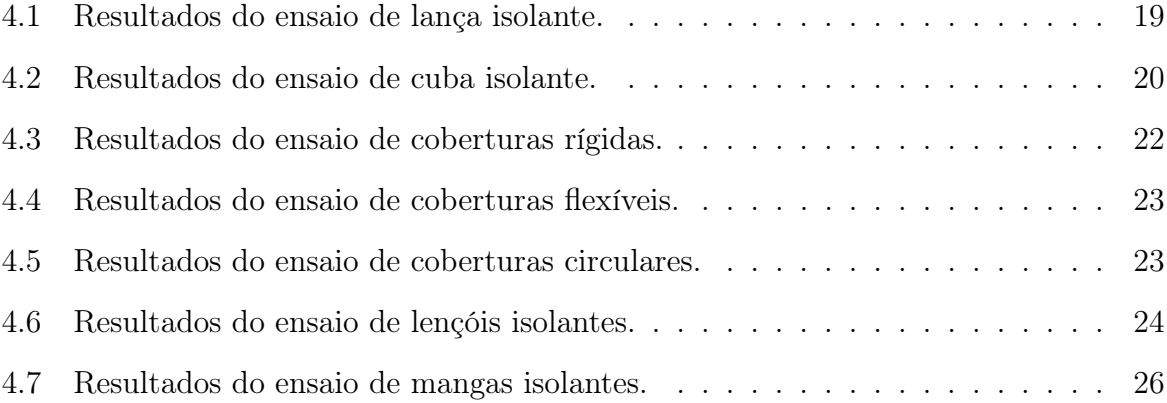

# Resumo

Neste relatório são apresentadas as atividades realizadas pela aluna Laís Farias Martins durante o Estágio Supervisionado realizado no Laboratório de Alta Tensão (LAT) do Departamento de Engenharia Elétrica (DEE) da Universidade Federal de Campina Grande (UFCG), sob orientação do professor George Rossany Soares de Lira. As atividades descritas são relativas a: elaboração de aplicativo web para cadastro de usuários e equipamentos do LAT, ensaios de aplicação de impulso de corrente em varistores de óxido de zinco e ensaios de equipamentos de proteção individual e equipamentos de proteção coletiva.

Palavras-Chaves: Ensaios, Django, aplicativos web, equipamentos de proteção individual, para-raios, gerador de impulso de corrente, equipamentos de proteção coletiva.

# Capítulo 1 Introdução

Neste relatório serão apresentadas as atividades desenvolvidas pela aluna Laís Farias Martins durante o estágio supervisionado realizado no Laboratório de Alta Tensão (LAT) da Universidade Federal de Campina Grande (UFCG). O estágio possuiu carga horária de 180 horas e foi realizado no período de 05/11/2014 a 18/03/2015 sob a supervisão e orientação do Professor George Rossany Soares de Lira.

Durante o estágio foram realizadas quatro atividade principais: desenvolvimento de um aplicativo web para cadastro de alunos e equipamentos do LAT, ensaios de equipamentos de proteção coletiva e de proteção individual e ensaios de aplicação de impulso de corrente em varistores de ZnO.

O relatório está dividido em cinco capítulos. O primeiro capítulo compreende a presente introdução. No Capítulo 2 será apresentada a estrutura do Laboratório de Alta Tensão, local de realização do estágio. Uma breve fundamentação teórica sobre o framework Django, equipamentos de proteção individual e coletiva e para-raios será apresentada no Capítulo 3. No Capítulo 4 será feita a descrição das atividades desenvolvidas. Por fim, no Capítulo 5 estão apresentadas as conclusões e considerações finais.

# Capítulo 2 Laboratório de Alta Tensão

O Laboratório de Alta tensão (LAT) começou a ser implementado em 1974 e é um dos laboratórios do Grupo de Sistemas Elétricos (GSE). O Grupo de Sistemas Elétricos da Universidade Federal de Campina Grande é o resultado da fusão dos antigos grupos de Sistemas de Potência e Alta Tensão, ocorrida em 1999. O GSE tem como finalidade básica o desenvolvimento de atividades de ensino, pesquisa e extensão relacionadas à ênfase de eletrotécnica.

Nos últimos 25 anos foram realizados um grande número de ensaios elétricos, de recebimentos e pós-reparos eletromecânicos, além de apoio às pesquisas de desenvolvimento de equipamentos. Várias empresas da região Nordeste, a exemplo da CHESF, PETRO-BRÁS, CELB, SAELPA, CEAL, JPW, CEMEC, ALCACE, entre outras, têm solicitado os serviços do LAT.

O LAT possui equipamentos sofisticados e um corpo técnico formado por docentespesquisadores, engenheiros e técnicos altamente qualificados e experientes. O laboratório encontra-se atualmente sob a coordenação do Professor Genoilton Carvalho Almeida (GSE, 2015).

Para a realização do estágio foram utilizados os seguintes ambientes: sala do gerador de impulso de corrente e o salão de alta tensão.

#### 2.0.1 Sala do Gerador de Impulso de Corrente

O Gerador de Impulso de Corrente é utilizado durante algumas disciplinas de graduação, como o laboratório de Equipamentos Elétricos e Técnicas de Alta Tensão. O gerador

também é importante para a realização de ensaios experimentais da pós-graduação e de projetos de pesquisa.

Neste laboratório são ministrados experimentos envolvendo hastes e malhas de aterramento e equipamentos de alta tensão, como para-raios. Com o gerador, também é possível realizar ensaios de impulsos de alta corrente, de impulso de corrente atmosféricos, ensaios de frente de onda muito rápida, entre outros.

O gerador de impulso foi fabricado pela empresa suíça HAEFELY TEST AG e é mostrado na Figura 2.1. A capacidade do gerador de impulso de corrente é de 100kA, 100kV, 80kJ.

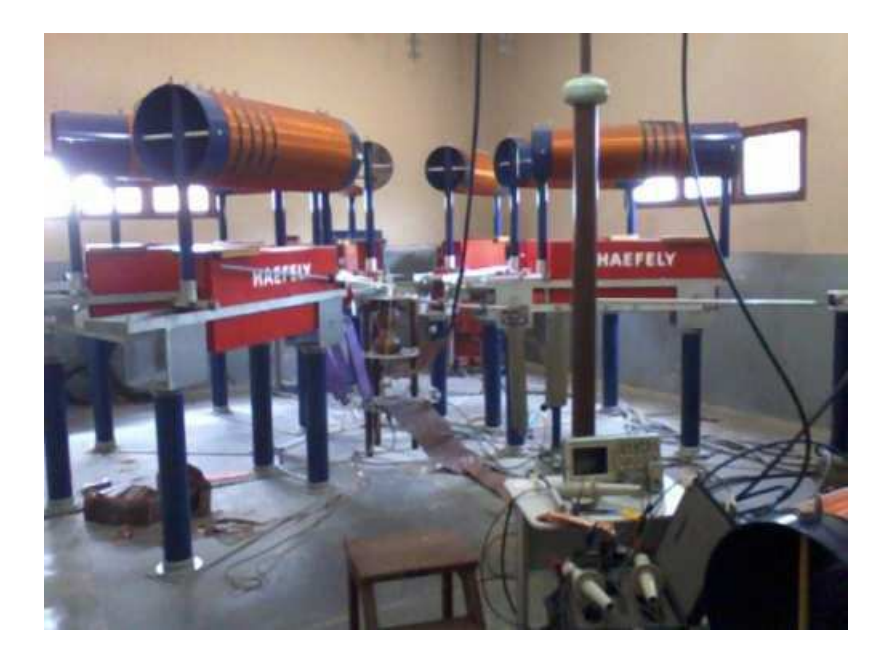

Figura 2.1 – Gerador de impulso de corrente.

#### 2.0.2 Salão de Alta Tensão

O Salão de Alta Tensão é o principal ambiente dentro do LAT. Neste salão são realizados os ensaios mais exigentes em termos de potência, visto que possui equipamentos como transformadores de potencial que, quando ligados em cascata, permitem a geração de até 600 kV, e o gerador de impulsos de alta tensão (700 kV), com o qual se realizam ensaios em transformadores, isoladores, disjuntores e chaves.

Dentre os ensaios realizados neste salão tem-se:

• ensaios de validação de modelos computacionais;

- ensaios de verificação de isolamento em equipamentos proteção coletiva e individual;
- ensaios de envelhecimento;
- ensaios de descargas.

Na Figura 2.2 pode ser observada parte da estrutura do Salão de Alta Tensão.

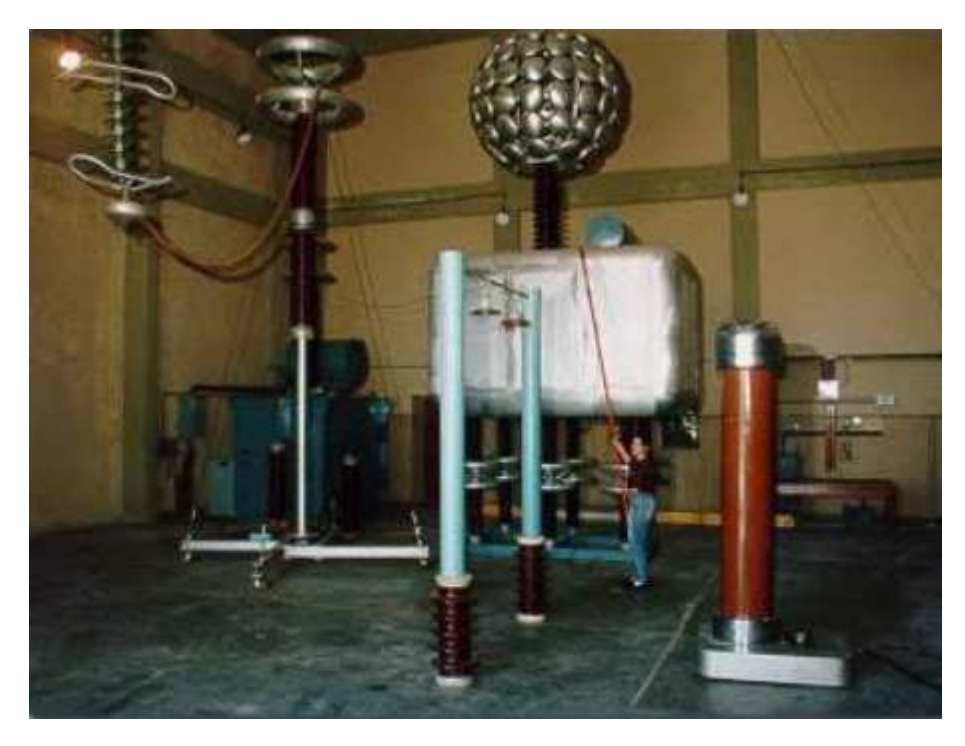

Figura 2.2 – Salão de Alta Tensão (GSE, 2015).

# Capítulo 3 Fundamentação Teórica

Para melhor compreensão das atividades desenvolvidas, a seguir será apresentada uma fundamentação teórica referente ao framework Django, equipamentos de proteção coletiva e individual e para-raios.

### 3.1 Django

Django é um web framework de alto nível, open source, escrito em Python, baseado em padrões da programação orientada a objetos e que estimula o desenvolvimento rápido e limpo. É uma ferramenta muito utilizada para desenvolvimento de aplicativos web pois permite a construção rápida de aplicativos de alto desempenho e elegância.

Em resumo, Django é um conjunto de bibliotecas escrito na linguagem de programação Python. Para o desenvolvimento de um site utilizando Django, escreve-se um código em Python que utiliza essas bibliotecas e adota-se o padrão MTV (Model - Template - View). Model corresponde à camada de acesso a dados. Template é a camada que define como os dados devem ser apresentados ao usuário e Views é a camada que define quais dados devem ser apresentados aos usuários.

Django se concentra no máximo de automatização possível e adere o princípio DRY (Don't Repeat Yourself ), fazendo com que o desenvolvedor aproveite ao máximo o código já feito, evitando repetições.

### 3.2 Equipamentos de Proteção Coletiva e Individual

Manutenções de redes de distribuição, especificamente em redes energizadas, são constantemente realizadas. Equipamentos de proteção coletiva (EPC) e individual (EPI) são utilizados nessas operações em linhas vivas.

Esses equipamentos de proteção são confeccionados em materiais poliméricos, por apresentarem alta resistência mecânica e elétrica. Como exemplo, mangas e lençóis isolantes são confeccionados em borracha natural, coberturas circulares e de cabo condutor são feitas de polietileno (LISEVSKI, 2011).

Como forma de garantir a segurança do eletricista, os equipamentos de proteção devem ser submetidos a inspeções visuais e testes elétricos periódicos feitos por empresas certificadoras especializadas e obedecendo-se as especificações do fabricante e a legislação vigente. Deve-se obedecer às normas regulamentadoras, como a NR10 (2004) (Segurança em instalações e serviços em eletricidade) e a NR6 (1978) (Equipamentos de Proteção Individual - EPI).

Através da inspeção visual é possível identificar fissuras, cortes, mudança de coloração ou outras alterações que indiquem degradação do material (LISEVSKI, 2011).

Nos ensaios elétricos será avaliada a integridade da isolação do equipamento. Aplica-se um determinado nível de tensão e verifica-se a corrente de fuga e se houve dano visível no equipamento. O nível de tensão e valores máximos permitidos de corrente de fuga dependem do equipamento testado e são determinados pelas normas.

## 3.3 Para-raios

Para-raios são dispositivos importantes para a proteção dos equipamentos do sistema elétrico quando ocorrem sobretensões, limitando a sobretensão a níveis suportáveis por esses equipamentos.

Os para-raios possuem relação entre tensão e corrente altamente não-linear, de modo que, em regime de operação normal uma pequena corrente de fuga circula continuamente pelos seus elementos não-lineares, os varistores. Para-raios são constituídos por uma coluna de varistores (pastilhas de óxido de zinco) envolvida por uma coluna de porcelana ou material polimérico (COSTA, 1999).

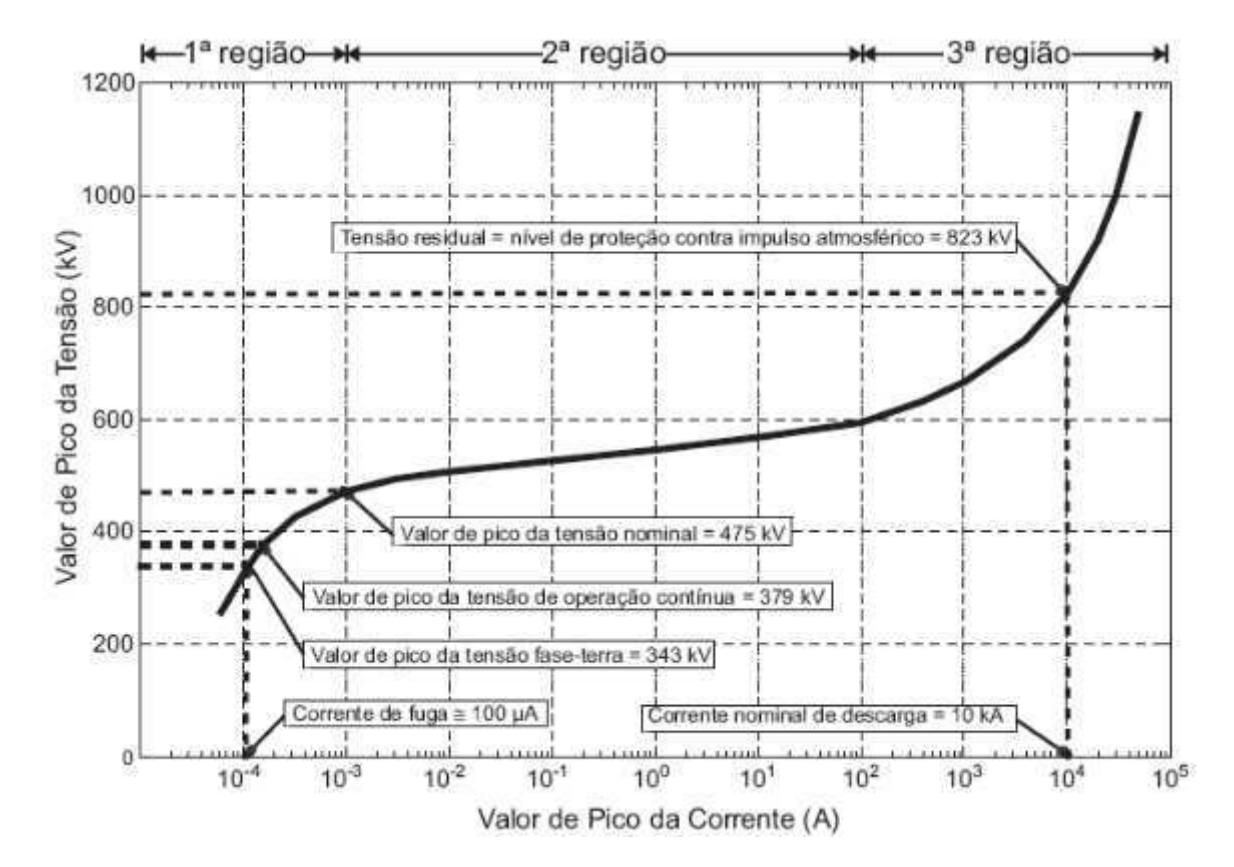

A Figura 3.1 representa a característica tensão-corrente de um varistor de 420 kV.

Figura 3.1 – Característica tensão-corrente para um varistor de 420 kV. Adaptado de Hinrichsen (2001).

No gráfico podem ser observadas três regiões. A primeira região é a de baixa corrente, na qual o para-raios opera em regime permanente. A segunda região é chamada de altamente não-linear, onde a tensão no varistor permanece praticamente constante mesmo com grande variação de corrente. Na terceira região, a de alta corrente, a relação entre tensão e corrente volta a ser linear e pequenas variações de corrente causam grandes variações de tensão.

Para o estudo da teoria da para-raios é importante entender o significado de alguns termos como: máxima tensão de operação contínua, tensão nominal e tensão residual.

A máxima tensão de operação contínua (MCOV - Maximum Continuous Operating Voltage) corresponde à tensão na qual o varistor pode ser operado sem restrições. Já a tensão nominal do para-raio é o maior valor de tensão RMS admissível entre os terminais do para-raios, para o qual o dispositivo é projetado para funcionar adequadamente em condições de sobretensão temporária.

A tensão nominal e a tensão de operação contínua de um varistor são diretamente relacionadas. A razão entre esses dois valores é de normalmente de 1,25, valor este determinado empiricamente (MEISTER, 2005).

A tensão residual é o valor de pico da tensão nos terminais do para-raios durante a passagem da corrente de descarga.

# Capítulo 4 Atividades Desenvolvidas

Durante o período de estágio primeiramente foi desenvolvido um aplicativo web para criação de um banco de dados para cadastro de alunos e equipamentos do Laboratório de Alta Tensão. Acompanhando os trabalhos de alunos de pós-graduação, foi possível a participação em ensaios em varistores de óxido de zinco, utilizando o gerador de impulso de corrente. Por fim, foram acompanhados ensaios elétricos em equipamentos para manutenção em linhas energizadas, solicitados pela empresa Energisa.

As atividades foram acompanhadas por professores, técnicos ou alunos de pós-graduação do LAT. A seguir são descritas as atividades realizadas.

## 4.1 Desenvolvimento do Banco de Dados para o Laboratório de Alta Tensão

O objetivo da atividade era o desenvolvimento de um banco de dados para cadastro de pessoas e equipamentos do Laboratório de Alta Tensão.

Para a criação desse banco de dados decidiu-se pelo desenvolvimento de um aplicativo web, utilizando o *framework* Django. Django foi escolhido por permitir o desenvolvimento de aplicações web de forma rápida e prática, sendo indicado para pessoas que não têm muita experiência com programação usando linguagem Python.

As versões utilizadas foram: Python 3.4 e Django 1.7.5. Para a elaboração do banco de dados foi utilizado como referência o tutorial (DJANGOGIRLS, 2015).

O desenvolvimento do aplicativo web foi realizado em parceria com Martins Marques Borburema Neto, estudante de graduação e também estagiário do Laboratório de Alta Tensão.

A página principal do aplicativo corresponde ao site administrador, automaticamente gerado quando se cria o projeto e o aplicativo. Na Figura 4.1 está representada a página inicial do aplicativo.

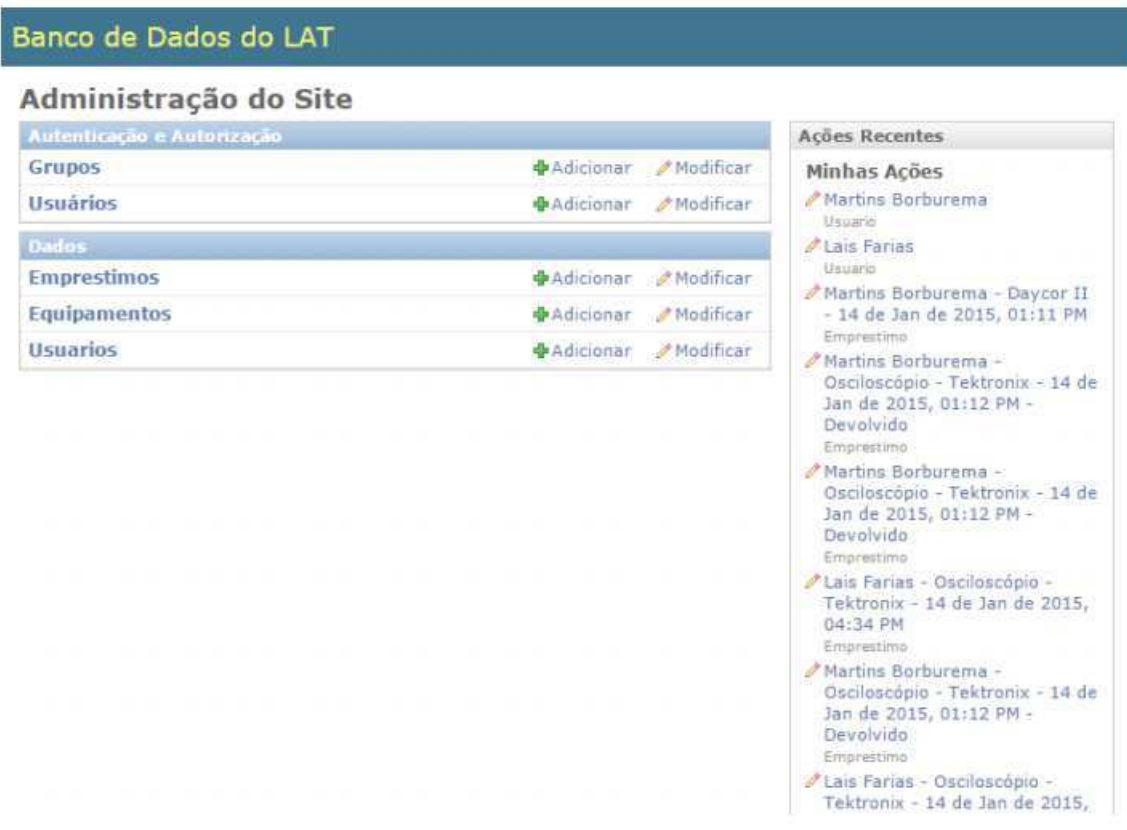

Figura 4.1 – Página inicial do aplicativo.

O site administrador é uma interface automática gerada que possibilita aos desenvolvedores começar imediatamente a adicionar, remover ou modificar o conteúdo do site. O arquivo admin.py é modificado para customizar a interface administrativa. Esse arquivo foi utilizado para inserir campos de pesquisa, opções de filtragem, modificar títulos entre outras ações relacionadas ao layout. Foi utilizado o site administrador como página principal pelo motivo de ser automaticamente gerado, sendo necessárias apenas pequenas modificações no design, e ao mesmo tempo atender às necessidades do aplicativo proposto. Assim não foi necessário criar uma interface pública utilizando Views e Templates.

Ao contrário da interface pública, para acessar o site administrador é necessário fazer um login, informando usuário e senha.

Django utiliza o conceito de programação orientada a objetos. Assim, ao criar um novo projeto em Django, existe um arquivo chamado models.py, que corresponde à camada Model, onde podem ser definidas classes que definem um modelo. Model é uma camada de acesso a dados, onde o aplicativo interage com quaisquer bancos de dados e fontes de informação. Ao criar um modelo, automaticamente são criadas tabelas no banco de dados. O objetivo do aplicativo era criar um banco de dados para usuários, para os equipamentos e para gerenciar os empréstimos de equipamentos, portanto, foram criados três modelos. A seguir são apresentados os três modelos criados no projeto.

#### 4.1.1 Cadastro de usuários

Para o cadastro de usuário (alunos, funcionários, professores) foi criada uma classe para definir o modelo *Usuários* que será formado pelos campos:

- Nome;
- Telefone;
- Email;
- Orientador (quando for pertinente);
- Função (aluno de graduação, pós-graduação, professor ou funcionário.

Assim, ao cadastrar um novo usuário, esses campos deverão ser preenchidos para armazenamento na base de dados.

#### 4.1.2 Equipamentos

Para o cadastro dos equipamentos foi criada a classe para o modelo Equipamentos formado pelos campos:

- Nome;
- Modelo;
- Número de Série;
- Acessórios;
- Observações;
- Imagem (é possível adicionar até sete imagens).

Para cadastrar um equipamento utilizando o aplicativo, automaticamente é gerado um campo ID que corresponde à chave primária. Cada equipamento tem um número associado diferente com o objetivo de identificação. Esse número não é preenchido, mas sim, atribuído automaticamente.

#### 4.1.3 Empréstimos

Esse modelo utiliza dados dois outros modelos, e é formado pelos campos:

- Equipamento (dados da classe *Equipamentos*);
- Usuário (dados da classe Usuários);
- Data de Empréstimo;
- Devolvido (campo de marcar).

Assim, existe uma base dados para cadastro de usuários, outra para cadastro de equipamentos e uma terceira para controle dos empréstimos, que utiliza dados das duas anteriores.

Na estrutura do Django está incluso um servidor de desenvolvimento, ideal para testes e depuração rápida. Quando o servidor está executando, o aplicativo web pode ser acessado localmente através do endereço http://127.0.0.1:8000/admin. Entretanto, esse servidor é indicado apenas para execução em um ambiente local. Quando o aplicativo estiver pronto para ser acessado por várias pessoas simultaneamente, será necessário utilizar um servidor web a nível de produção, a exemplo do Apache ou lighttpd. Nesse período de estágio foi utilizado apenas o servidor de desenvolvimento próprio do Django.

No Apêndice A pode ser consultado um Guia de Uso do Banco de Dados do LAT para uma descrição mais aprofundada da utilização da ferramenta.

A maior dificuldade encontrada para a realização da atividade foi a utilização da linguagem de programação Python, que não é abordada em disciplinas do curso de graduação. Entretanto, a atividade foi importante para o desenvolvimento de conhecimentos de programação orientada a objetos, adquiridos na disciplina de Técnicas de Programação, e proporcionou uma experiência em desenvolvimento de aplicativos web.

## 4.2 Ensaios em Varistores de Óxido de Zinco

Com o objetivo de formar um banco de dados das pastilhas de varistores existentes no Laboratório de Alta Tensão, foram realizados ensaios utilizando o gerador de impulso de corrente. Os ensaios foram feitos para registrar o comportamento de cada pastilha a partir da aplicação de diferentes formas e amplitudes de impulsos de corrente.

Na Figura 4.2 está representado o circuito utilizado para o ensaio.

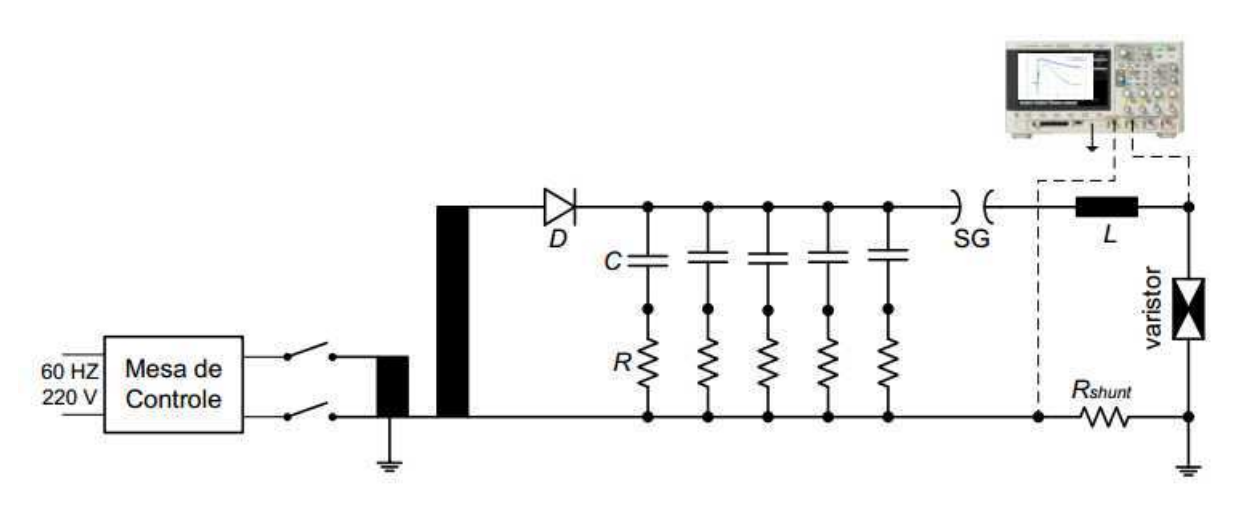

Figura 4.2 – Circuito elétrico do gerador de impulso de corrente.

Cada ramo formado por resistor em série com capacitor representa um estágio. O número de estágios e os valores dos resistores, capacitores e indutor vão determinar a característica de forma de onda do impulso de corrente (tempo de frente e tempo de cauda). O resistor shunt é utilizado para medir a corrente que passa pelo varistor em ensaio.

O diodo é responsável pela retificação de meia onda da tensão de saída do transformador, possibilitando o carregamento dos capacitores do gerador de impulso de corrente.

O centelhador semiesférico (spark gap, SG) é um dispositivo eletromecânico formado

por dois eletrodos semiesféricos separados por uma distância regulável. Esse dispositivo está ilustrado na Figura 4.3

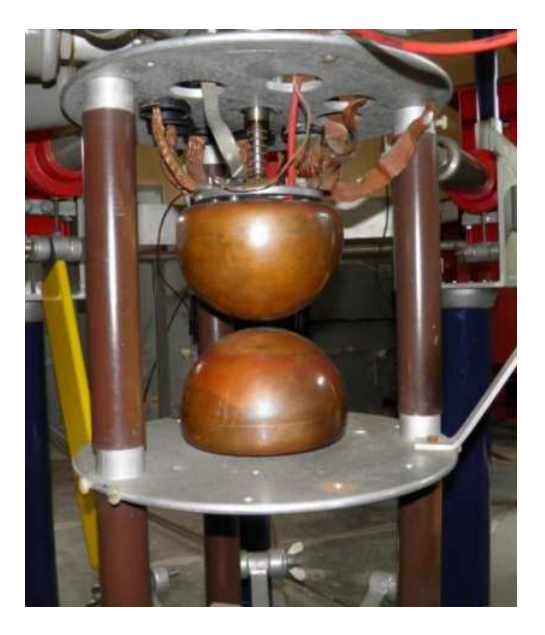

Figura 4.3 – Centelhador semiesférico

A tensão de alimentação do transformador, a distância das semiesferas do centelhador e a polaridade do diodo podem ser controladas através da mesa de controle do gerador de impulso de corrente representada na Figura 4.4.

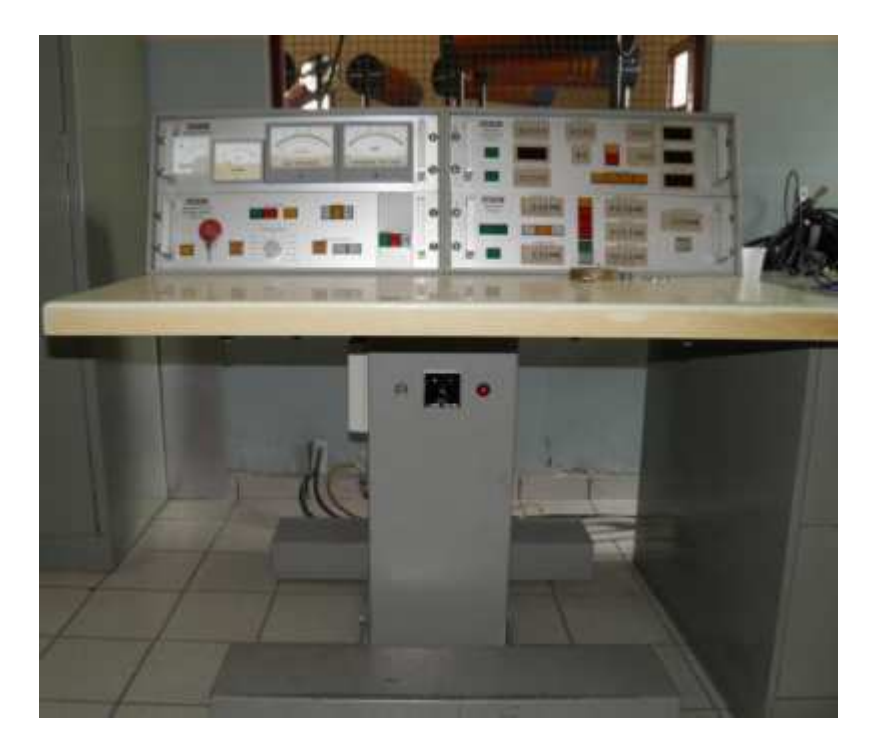

Figura 4.4 – Mesa de controle do gerador de impulso de corrente.

#### 4.2.1 Procedimento do ensaio

Primeiramente é feita a montagem do circuito para obtenção da forma de impulso desejada. Para o ensaio de cada pastilha são utilizados dois tipos de arranjo:

- 1. Bloco de alumínio em cima e varistor em baixo. Mede-se a tensão sobre o varistor.
- 2. Varistor em cima e bloco de alumínio em baixo. Mede-se a tensão sobre o bloco de alumínio.

São analisados dois arranjos como forma de compensação. Idealmente, a tensão sobre o bloco de alumínio deveria ser zero, mas experimentalmente isso não acontece. O efeito dos campos eletromagnéticos influencia a medição de tensão da ponta de prova. Assim, o valor da tensão sobre o bloco de alumínio representa esse efeito e ao final será subtraído do valor de tensão medido sobre o varistor.

Uma ponta de prova de alta tensão é colocada nos terminais do varistor ou bloco, para se obter a forma de onda da tensão sobre o varistor ou bloco. Outra ponta de prova é colocada nos terminais do resistor shunt para se obter a forma de onda da corrente.

O procedimento do ensaio é o mesmo para cada arranjo. Os capacitores são carregados até atingir a tensão de carregamento desejada. Em seguida, aproxima-se as semiesferas do centelhador até que ocorra a descarga. A corrente de descarga percorre o conjunto varistor/bloco, produzindo uma tensão residual. Os sinais de tensão e corrente são obtidos através de um osciloscópio digital, os resultados foram salvos para posterior tratamento. Na Figura 4.5 pode-se observar um exemplo de formas de ondas obtidas no osciloscópio. Em verde está representada a forma de onda da tensão e em amarelo a de corrente.

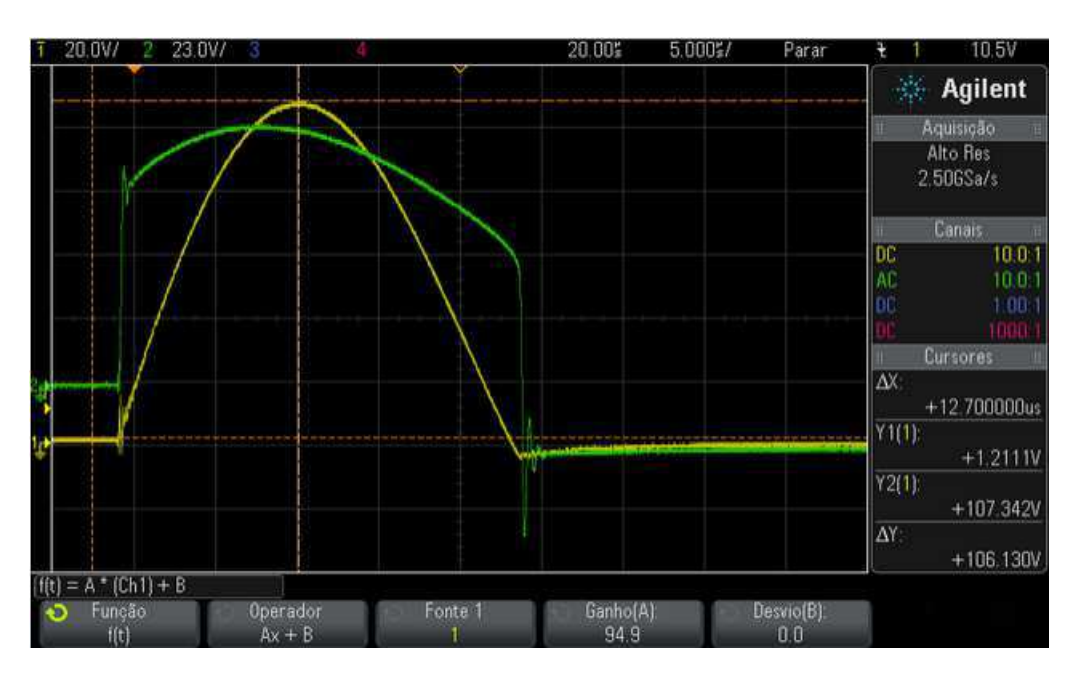

Figura 4.5 – Formas de onda de tensão e corrente.

Os ensaios foram realizados utilizando diversas formas de impulso, como: 2/6, 4/10,  $8/20$ ,  $30/60$   $\mu$ s. Para cada forma de onda, foram aplicados impulsos com valores de amplitude da corrente de 2 kA, 4 kA, 8 kA, 10 kA e 15 kA. Para cada valor de corrente são realizados dois ensaios. Considerando ainda os dois arranjos de ensaio, são feitos vinte ensaios por pastilha.

Durante os ensaios preenche-se uma ficha com o valor da tensão de carregamento dos capacitores para cada amplitude de corrente, o nome dos arquivos salvos no osciloscópio e possíveis observações. Essa ficha está representada na Figura 4.6.

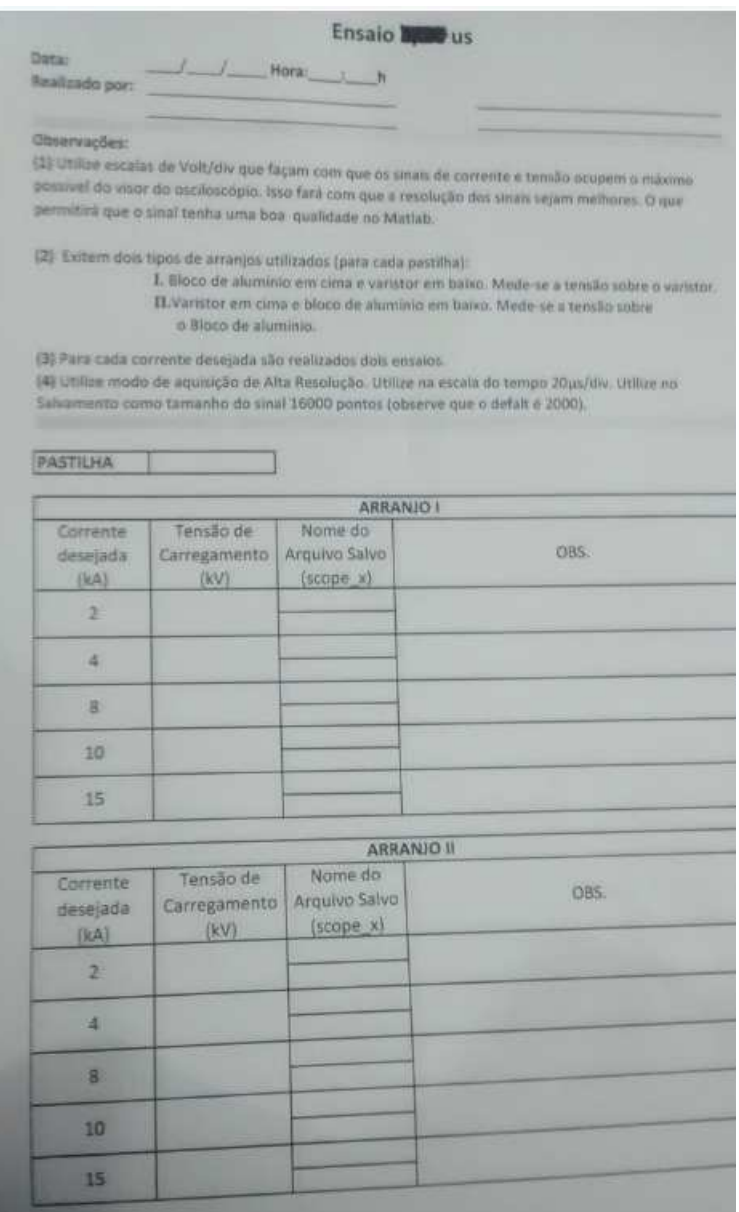

Figura 4.6 – Ficha a ser preenchida durante os ensaios.

Os dados coletados seriam posteriormente organizados e tratados pelos alunos de pósgraduação. A atividade foi importante para a consolidação de conhecimentos adquiridos em disciplinas de ênfase, como Técnicas de Alta Tensão e Equipamentos Elétricos. A rotina de ensaios foi longa devido à necessidade de realização de vários ensaios por pastilha.

## 4.3 Ensaios em Equipamentos para Manutenção em Linhas Energizadas

Os ensaios em equipamentos de proteção individual e coletiva foram realizados no Salão de Alta Tensão do LAT. Os ensaios foram solicitados pelo Grupo Energisa e realizados com o objetivo de emissão de laudo certificando o correto funcionamento dos equipamentos. Os seguintes equipamentos foram utilizados durante os ensaios:

- Gerador de Tensão CA, 120 kV;
- Divisor de Tensão Capacitivo 7816/1;
- Voltímetro de Pico Hafelly;
- Multímetro Digital MINIPA;
- Termo-Higrômetro MINIPA.

As incertezas associadas às medições são de  $\pm 0.05\%$  para medição de tensão e  $\pm 0.01\%$ para medição de corrente.

As condições atmosféricas registradas foram:

- Temperatura:  $26,0^{\circ}\text{C}$ ;
- Umidade relativa do ar: 62
- Pressão atmosférica: 962 mbar.

Os equipamentos avaliados foram: lança isolante, cuba isolante, coberturas protetoras (rígidas, flexíveis e circulares), lençóis isolantes, mangas isolantes e bastões de manobra.

#### 4.3.1 Lança Isolante

A lança isolante é utilizada para a isolação entre o veículo e as caçambas isolantes onde ficam os técnicos. O material isolante deve ser ensaiado para medição da corrente de fuga, que não pode ser superior a 100  $\mu s$ .

Um eletrodo é colocado na parte final da lança e nele é aplicada a tensão. Um aterramento é realizado na carcaça metálica do veículo e outro no meio da lança, assim, pode-se medir a corrente de fuga. Na Figura 4.7 são mostrados detalhes do ensaio.

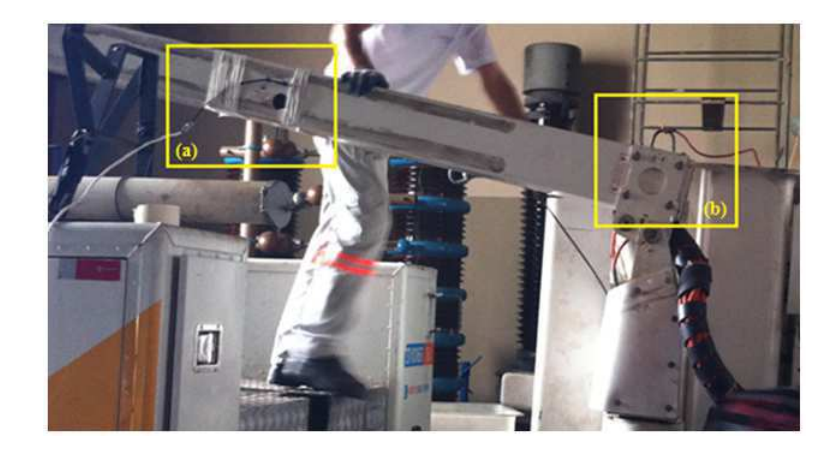

Figura 4.7 – Ensaio de lança isolante: (a) aterramento da lança (b) eletrodo na parte final da caçamba.

Na tabela a seguir são apresentados os resultados do ensaio. Foi utilizada a norma NBR16092 (2012) e o equipamento foi aprovado.

|                  | Ferramenta: Lança Isolante              | Fabricante: VERSILIFT          |                                      |               |
|------------------|-----------------------------------------|--------------------------------|--------------------------------------|---------------|
|                  | Tensão nominal: 46 kV - CAT. C          | $\mathbf{Mod.}:$ -             |                                      | FAB.: 05/2013 |
|                  | Ensaio: Tensão Aplicada com, Medição da | Nº DESÉRIE: SPOB1455,OD00917   |                                      |               |
| Corrente de Fuga |                                         |                                |                                      |               |
|                  | Corrente fuga máxima: 1000 µA / 100kV   | Norma: NBR 16092/2012          |                                      |               |
|                  | <b>RESULTADOS:</b>                      |                                |                                      |               |
|                  |                                         | Corrente de Fuga (µA)          |                                      |               |
| <b>Item</b>      | Tensão Aplicada (kV)                    | <b>Isolamento</b><br>Principal | <b>Isolamento</b><br><b>Auxiliar</b> | Laudo         |
|                  | 10                                      | 5,4                            | 7,5                                  |               |
|                  | 20                                      | 8,3                            | 12,6                                 |               |
|                  | 30                                      | 12,4                           | 17,0                                 |               |
|                  | 40                                      | 15,7                           | $23,5/23,4*$                         |               |
| 01.01            | 50                                      | 19,3                           |                                      | Aprovado      |
|                  | 60                                      | 22,4                           |                                      |               |
|                  | 70                                      | 26,5                           |                                      |               |
|                  | 80                                      | 32,7                           |                                      |               |
|                  | 90                                      | 41,6                           |                                      |               |
|                  | 100                                     | $49.8 / 49.6*$                 |                                      |               |

Tabela 4.1 – Resultados do ensaio de lança isolante.

\* Medição efetuada após manutenção da tensão aplicada por um minuto.

(1) Não dispõe de tomada de corrente na lança.

#### 4.3.2 Cuba Isolante (Liner)

A cuba isolante é utilizada para acomodar uma pessoa durante as operações de manutenção.

Foi aplicada uma tensão de 30 kV a 60 Hz durante um minuto. O ensaio está representado na Figura 4.8. A cuba é inserida dentro de um tanque e os dois são preenchidos com água. Para a aplicação da tensão, o eletrodo é introduzido na cuba.

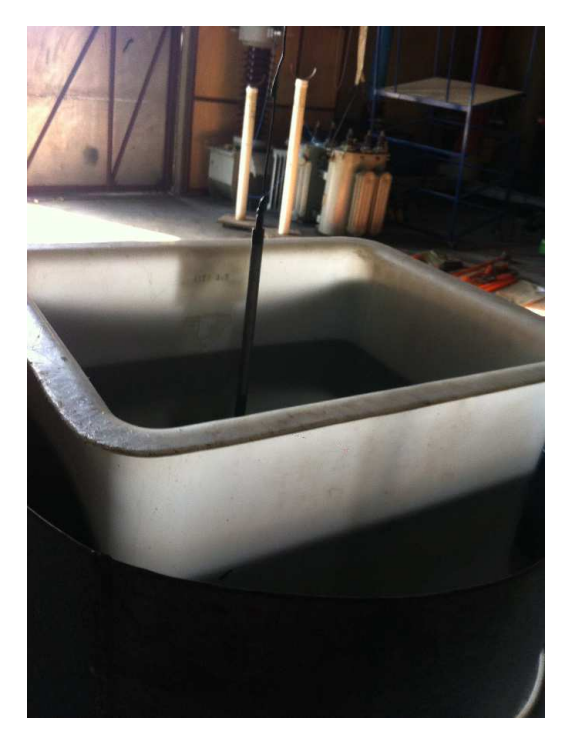

Figura 4.8 – Ensaio cuba isolante.

Foi utilizada a norma NBR16092 (2012) e o equipamento foi aprovado conforme o resultado na tabela a seguir:

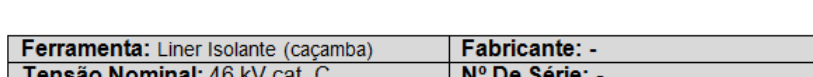

Tabela 4.2 – Resultados do ensaio de cuba isolante.

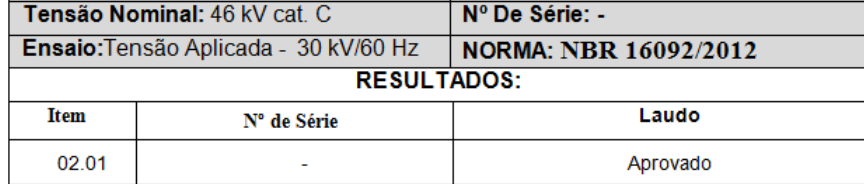

#### 4.3.3 Coberturas Protetoras

As coberturas protetoras para condutores são utilizadas para evitar contatos acidentais do trabalhador com condutores energizados. As coberturas circulares são utilizadas para proteção das extremidades dos postes, das cruzetas e de para-raios, por exemplo. Geralmente as coberturas têm cor laranja pra proporcionar boa visualização e identificação da área sob manutenção.

Nas Figuras 4.9, 4.10 e 4.11 estão apresentadas as montagens realizadas para ensaio de coberturas protetoras rígidas, flexíveis e circulares, respectivamente.

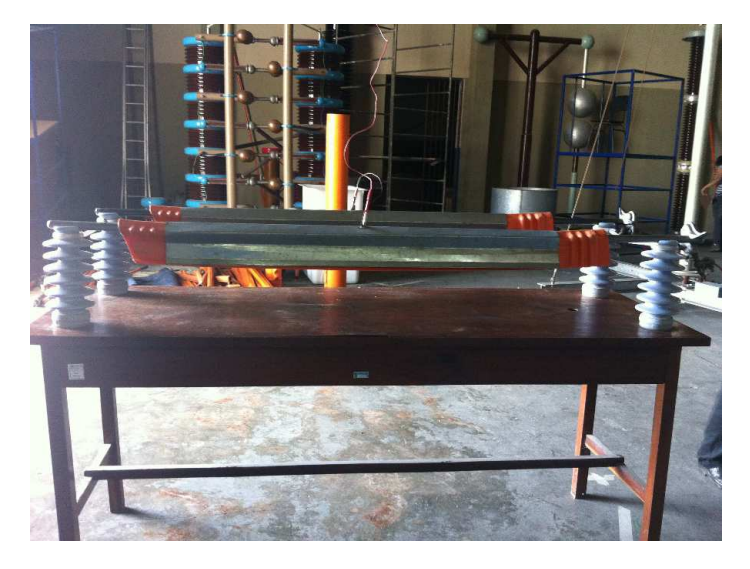

Figura 4.9 – Ensaio cobertura rígida.

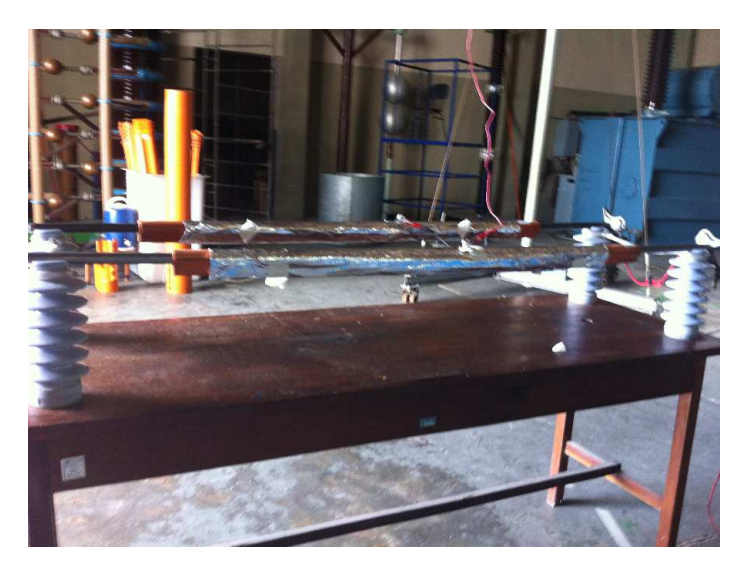

Figura 4.10 – Ensaio cobertura flexível.

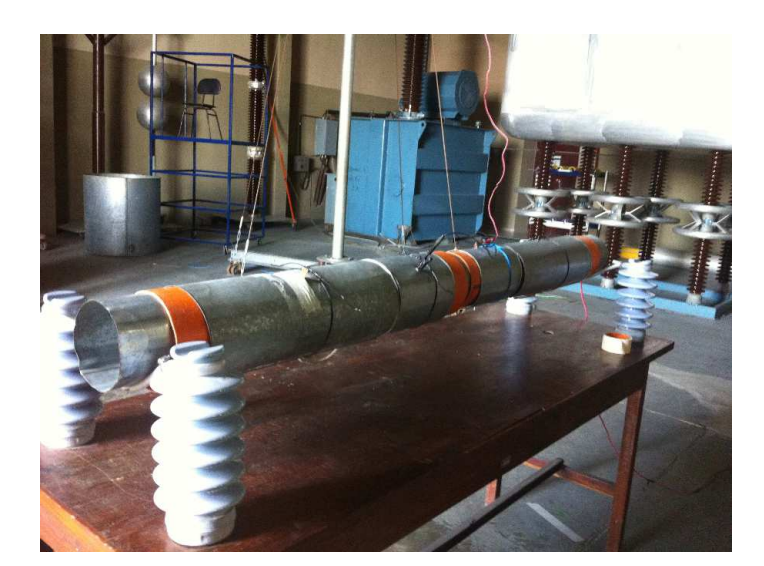

Figura 4.11 – Ensaio cobertura circular.

O procedimento é o mesmo para os diferentes tipos de coberturas. A cobertura é apoiada sobre um eletrodo cilíndrico aterrado colocado sobre plataformas isolantes. Sobre a cobertura é colocado um eletrodo com o mesmo formato da cobertura. A tensão de ensaio é de 20 kV/ 60 Hz para coberturas do tipo rígida e flexível e de 15 kV/60 Hz para coberturas circulares. Essa tensão foi aplicada no eletrodo externo durante um minuto.

No fim do ensaio verifica-se se a cobertura apresenta algum sinal de falha, como perfuração. Caso apresente falha, o equipamento será reprovado.

Os resultados estão apresentados nas tabelas a seguir. Foram utilizadas as normas ASTMD1049 (2010) e ASTMF712 (2011). Apenas uma cobertura circular foi reprovada.

|                    | Ferramenta: Cobertura Plástica para<br>condutor (rígida) |                   |                                     | <b>Fabricante: RITZ e LEAL</b> |          |  |  |
|--------------------|----------------------------------------------------------|-------------------|-------------------------------------|--------------------------------|----------|--|--|
|                    | Tensão Nominal: 26,6 kV cat. C                           |                   |                                     | Comprimento: 1500 mm           |          |  |  |
| Hz.                | Ensaio: Tensão Aplicada - 20 kV/60                       |                   | <b>NORMA: ASTM F 712</b>            |                                |          |  |  |
| <b>RESULTADOS:</b> |                                                          |                   |                                     |                                |          |  |  |
| <b>Item</b>        | N° de Série                                              | Laudo             | N° de Série<br>Laudo<br><b>Item</b> |                                |          |  |  |
| 03.01              | 0904339                                                  | Aprovada          | 03.09                               |                                | Aprovada |  |  |
| 03.02              | 178351                                                   | Aprovada          | 03.10                               |                                | Aprovada |  |  |
| 03.03              |                                                          | Aprovada          | 03.11                               |                                | Aprovada |  |  |
| 03.04              |                                                          | Aprovada          | 03.12                               |                                | Aprovada |  |  |
| 03.05              |                                                          | Aprovada          | 03.13                               |                                | Aprovada |  |  |
| 03.06              |                                                          | Aprovada          | 03.14                               |                                | Aprovada |  |  |
| 03.07              |                                                          | Aprovada          | 03.15                               |                                | Aprovada |  |  |
| 03.08              |                                                          | 03.16<br>Aprovada |                                     |                                | Aprovada |  |  |

Tabela 4.3 – Resultados do ensaio de coberturas rígidas.

| <b>Ferramenta:</b> Cobertura de borracha para<br>condutor |                       |                     |          | <b>Fabricante: SALISBURY</b> |             |                            |          |
|-----------------------------------------------------------|-----------------------|---------------------|----------|------------------------------|-------------|----------------------------|----------|
|                                                           | Tensão Nominal: 17 kV |                     |          |                              | Classe: 2   |                            |          |
| Ensaio: Tensão Aplicada - 20 kV / 60 Hz                   |                       |                     |          | <b>NORMA: ASTM D 1049.</b>   |             |                            |          |
| <b>RESULTADOS:</b>                                        |                       |                     |          |                              |             |                            |          |
| <b>Item</b>                                               | Nº de Série           | Comprimento<br>(mm) | Laudo    | <b>Item</b>                  | Nº de Série | <b>Comprimento</b><br>(mm) | Laudo    |
| 04.01                                                     |                       | 1400                | Aprovada | 04.04                        |             | 1400                       | Aprovada |
| 04.02                                                     |                       | 1400                | Aprovada | 04.05                        |             | 1400                       | Aprovada |
| 04.03                                                     |                       | 1400                | Aprovada | 04.06                        |             | 1400                       | Aprovada |

Tabela 4.4 – Resultados do ensaio de coberturas flexíveis.

Tabela 4.5 – Resultados do ensaio de coberturas circulares.

|       | <b>Ferramenta: Cobertura protetora</b><br>circular |                                      |                    |                          | <b>Fabricante:</b> | <b>RITZ</b> |           |  |  |
|-------|----------------------------------------------------|--------------------------------------|--------------------|--------------------------|--------------------|-------------|-----------|--|--|
|       | Tensão Nominal: 15 kV / Fase-Fase                  |                                      |                    | Diâmetro (mm): 150       |                    |             |           |  |  |
|       |                                                    | Ensaio: Tensão Aplicada - 15 kV/60Hz |                    | <b>NORMA: ASTM F 712</b> |                    |             |           |  |  |
|       |                                                    |                                      | <b>RESULTADOS:</b> |                          |                    |             |           |  |  |
| Item  | Nº de Série                                        | Comprimento                          | Laudo              | <b>Item</b>              | Nº de Série        | Comprimento | Laudo     |  |  |
|       |                                                    | (mm)                                 |                    |                          |                    | (mm)        |           |  |  |
| 08.01 | 16991407                                           | 600                                  | Aprovada           | 08.10                    |                    | 600         | Reprovada |  |  |
| 08.02 | 17618701                                           | 600                                  | Aprovada           | 08.11                    |                    | 600         | Aprovada  |  |  |
| 08.03 |                                                    | 300                                  | Aprovada           | 08.12                    |                    | 600         | Aprovada  |  |  |
| 08.04 |                                                    | 300                                  | Aprovada           | 08.13                    |                    | 600         | Aprovada  |  |  |
| 08.05 |                                                    | 600                                  | Aprovada           | 08.14                    |                    | 600         | Aprovada  |  |  |
| 08.06 |                                                    | 600                                  | Aprovada           | 08.15                    |                    | 600         | Aprovada  |  |  |
| 08.07 |                                                    | 600                                  | Aprovada           | 08.16                    |                    | 900         | Aprovada  |  |  |
| 08.08 |                                                    | 600                                  | Aprovada           | 08.17                    |                    | 900         | Aprovada  |  |  |
| 08.09 |                                                    | 600                                  | Aprovada           |                          |                    |             |           |  |  |

Nos ensaios apenas uma cobertura circular foi reprovada devido a uma perfuração encontrada após o procedimento de inspeção.

#### 4.3.4 Lençóis Isolantes

Os lençóis isolantes são fabricados em borracha natural e são utilizados no isolamento elétrico temporário de cabos, barramentos e ferragens irregulares da rede elétrica de alta tensão.

Para o ensaio de lençóis, um eletrodo é aterrado e sobre ele coloca-se o lençol. Sobre o lençol coloca-se um outro eletrodo, no qual aplica-se a tensão. Os eletrodos utilizados são em forma de chapa metálica. O esquema de ensaio pode ser observado na Figura 4.12.

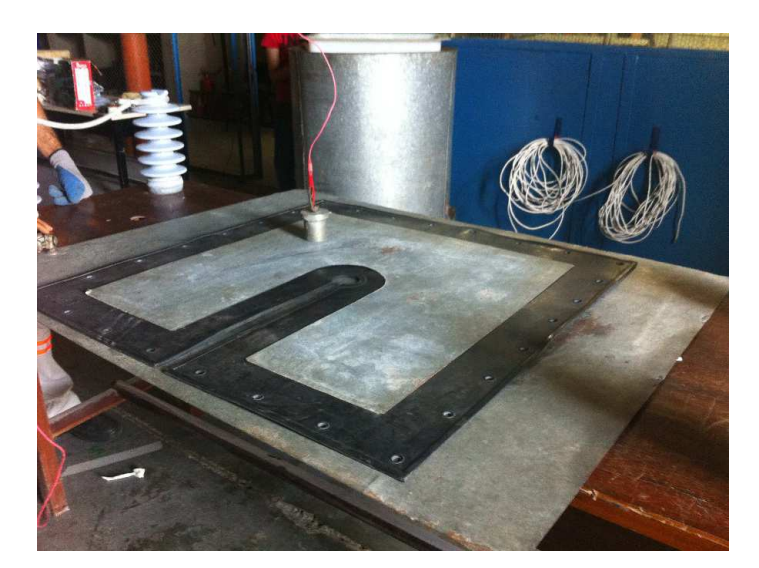

Figura 4.12 – Ensaio de lençol isolante.

Foram testados dois tipos de lençol: o de classe 2, sobre o qual deve-se aplicar 20 kV e o de classe 4, sobre o qual deve-se aplicar 35 kV. Para ambos os casos a tensão é aplicada durante um minuto.

Foi utilizada a norma ASTMD1048 (2014). Os resultados dos ensaios são apresentados na Tabela a seguir:

| Ferramenta: Lençol Isolantes de<br>borracha             |                    |               |                          | Fabricante: SALISBURY e RITZ |                             |   |           |
|---------------------------------------------------------|--------------------|---------------|--------------------------|------------------------------|-----------------------------|---|-----------|
| Tensão de Ensaio: Classe 2, 20kV e   Classe 4 / Tipo II |                    |               |                          |                              |                             |   |           |
| Classe 4, 35 kV                                         |                    |               | <b>NORMA: ASTMD 1048</b> |                              |                             |   |           |
|                                                         | <b>RESULTADOS:</b> |               |                          |                              |                             |   |           |
| <b>Item</b>                                             | N° de Série        | <b>Classe</b> | Laudo                    |                              | Item   Nº de Série   Classe |   | Laudo     |
| 05.01                                                   | 3134               |               | Aprovado $ 05.04 $       |                              |                             | 2 | Reprovado |
| 05.02                                                   | 3032               | 2             | Aprovado 05.05           |                              |                             | 2 | Aprovado  |
| 05.03                                                   | 2132               |               | Aprovado                 |                              |                             |   |           |

Tabela 4.6 – Resultados do ensaio de lençóis isolantes.

Na Figura 4.13 observa-se uma perfuração em um lençol que, consequentemente, foi reprovado.

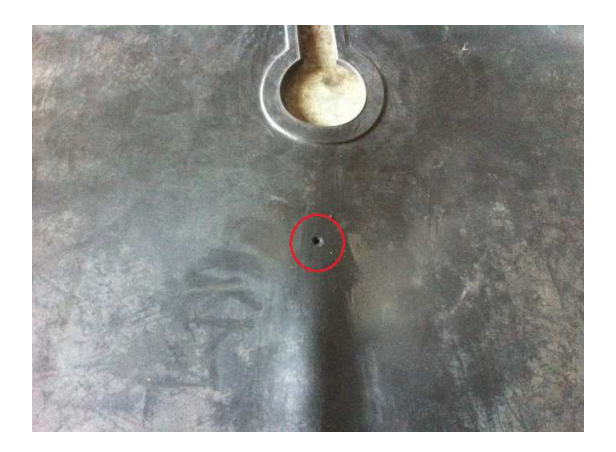

Figura 4.13 – Lençol reprovado.

#### 4.3.5 Mangas Isolantes

Para o ensaio adotou-se a montagem invertida. Inverte-se meia manga, puxando o punho pela parte interna até formar uma cuba anular. para aplicação de tensão, um eletrodo é introduzido na água contida no interior da manga. Tal eletrodo é posicionado de forma que a tensõ aplicada seja uniforme na área ensaiada, sem produzir efeito corona ou esforços mecânicos. O recipiente maior, com água, é aterrado.

Na Figura 4.14 está representada a montagem realizada para o ensaio.

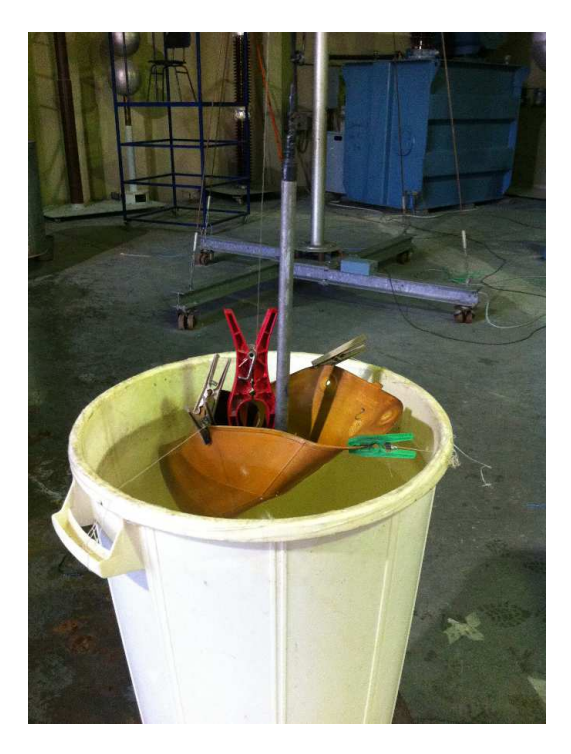

Figura 4.14 – Ensaio em manga isolante

A tensão é aplicada durante um minuto e, para aprovação, não devem ocorrer disrupção elétrica ou perfuração do material.

Na tabela a seguir são apresentados os resultados dos ensaios, utilizando a norma NBR10623 (1989). Todas as mangas foram aprovadas.

| Ferramenta: Mangas Isolantes de<br>borracha |                       |          | Fabricante: SALISBURY e LEAL |          |  |
|---------------------------------------------|-----------------------|----------|------------------------------|----------|--|
|                                             | Tensão Nominal: 17 kV |          | Classe: $2 - Tipo: I$        |          |  |
| Ensaio: Tensão Aplicada 20 kV/60Hz          |                       |          | <b>NORMA: NBR-10623/89</b>   |          |  |
|                                             |                       |          | <b>RESULTADOS:</b>           |          |  |
| <b>Item</b>                                 | N° de Série           | Lado     | <b>Tamanho</b>               | Laudo    |  |
| 09.01                                       |                       | Direito  | médio                        | Aprovada |  |
| 09.02                                       |                       | Esquerdo | médio                        | Aprovada |  |
| 09.03                                       |                       | Direito  | médio                        | Aprovada |  |
| 09.04                                       |                       | Esquerdo | médio                        | Aprovada |  |
| 09.05                                       |                       | Direito  | médio                        | Aprovada |  |
| 09.06                                       |                       | Esquerdo | médio                        | Aprovada |  |

Tabela 4.7 – Resultados do ensaio de mangas isolantes.

Os ensaios em equipamentos de proteção coletiva e individual são essenciais para a garantia de segurança dos funcionários da empresa contratante, assim, os ensaios foram realizados com bastante atenção às normas. Para a realização dos ensaios foi necessária uma boa divisão da equipe e do tempo, pois a equipe veio de outra cidade e todos os ensaios deveriam ser feitos no mesmo dia.

O contato com a equipe de profissionais do laboratório e da empresa contratante foi proveitoso e importante para adquirir conhecimentos relacionados aos procedimentos de ensaios e normas.

Em geral, tanto as atividades de ensaios como a atividade envolvendo programação foram importantes para adquirir experiência e conhecimento para a futura vida profissional. Foi possível estabelecer e desenvolver conhecimentos relacionados a diversas disciplinas do curso, como: Técnicas de Alta Tensão, Equipamentos Elétricos, Materiais Elétricos e Técnicas de Programação.

# Capítulo 5 Conclusões

A partir das atividades desenvolvidas no período de Estágio Supervisionado foi possível aprender e acompanhar procedimentos técnicos para ensaios, adquirir experiência para o âmbito profissional e colocar em prática os conhecimentos teóricos adquiridos ao longo do curso de graduação.

O desenvolvimento da aplicação web utilizando Django foi importante para adquirir novos conhecimentos na área de programação. A ferramenta desenvolvida pode ser muito útil para a organização do LAT. Uma possibilidade de trabalho futuro seria a implementação utilizando um servidor de desenvolvimento como o Apache, para que o aplicativo ficasse disponível durante todo o tempo e para acesso de diversas pessoas ao mesmo tempo.

O acompanhamento das atividades de ensaio também foi extremamente importante para o desenvolvimento do conhecimento prático. Foi possível aprender sobre normas e procedimentos para ensaios em alta tensão e adquirir experiência e desenvoltura na realização de experimentos.

# Referências Bibliográficas

ASTMD1048. American Society for Testing and Materials International. 2014.

ASTMD1049. American Society for Testing and Materials International. 2010.

ASTMF712. American Society for Testing and Materials International. 2011.

COSTA, E. G. Análise do Desempenho de Pára-Raios de Óxido de Zinco. Tese (Doutorado) — Universidade Federal da Paraíba, 1999.

DJANGOGIRLS. Django Girls Tutorial. 2015. Disponível em:  $\langle \text{http://tutorial.} \rangle$ djangogirls.org/en/index.html>.

GSE. Grupo de Sistemas Elétricos - Laboratório de Alta Tensão. 2015. Disponível em:  $\langle$ https://sites.google.com/a/dee.ufcg.edu.br/gse/laboratrio-de-alta-tenso $\rangle$ .

HINRICHSEN, V. Metal-Oxide Surge Arresters Fundamentals. [S.l.]: Siemens Power Transmission and Distribution Power Voltage Division, Berlin, 2001.

LISEVSKI, C. I. Estudo do Efeito do Ozônio Gerado em Ensaios Elétricos em Equipamentos de Manutenção de Linha Viva. Dissertação (Mestrado) — Universidade Federal do Paraná, Curitiba-PR, 2011.

MEISTER, A. Modelagem de Varistores de Óxido de Zinco para Estudos de Coordenaçao de Isolamento. Dissertação (Mestrado) — Universidade de Brasília, Brasília/DF, 2005.

NBR10623. Associação Brasileira de Normas Técnicas (ABNT). 1989.

NBR16092. Associação Brasileira de Normas Técnicas (ABNT). 2012.

NR10. Norma Regulamentadora Ministério do Trabalho e Emprego. 2004.

NR6. Norma Regulamentadora Ministério do Trabalho e Emprego. 1978.

# Apêndice A

# Guia de Uso do Banco de Dados do LAT

### A.1 Introdução

Com o auxílio da linguagem Python, através do framework Django, criado para auxiliar nas aplicações web, foi-se criado um banco de dados para controlar o empréstimo dos equipamentos do Laboratório de Alta Tensão da UFCG.

### A.2 Login

A página inicial do banco de dados é a seguinte página de login:

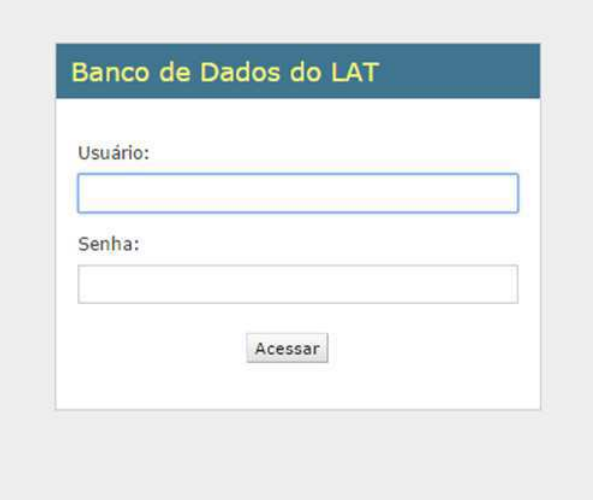

Figura A.1 – Página de login

Essa área não necessita de muitas explicações: apenas os usuários cadastrados terão acesso à aplicação web. Aqui eles fazem o login para acessar a seguinte página:

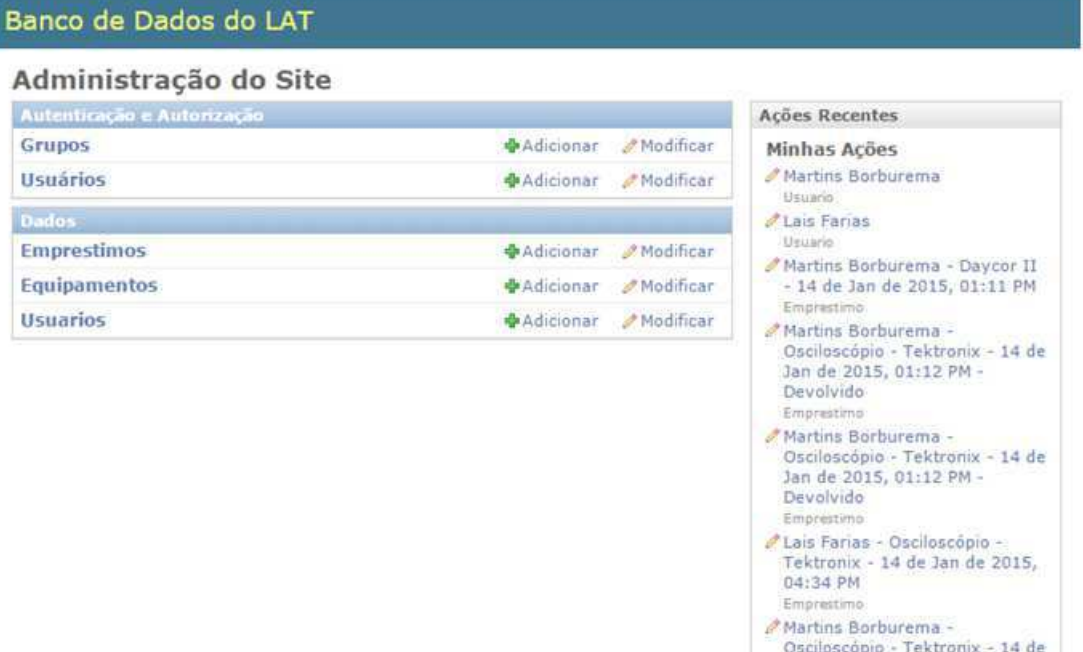

Figura A.2 – Página inicial

Jan de 2015, 01:12 PM -

Lais Farias - Osciloscópio -Tektronix - 14 de Jan de 2015.

Devolvido Emprestimo

Nessa página se encontram: na parte superior direita o botão de deslogar e o de alterar senha, todas as últimas ações realizadas e quem as realizaram, a parte de Autenticação e Autorização, que será controlada pelo administrador e a parte do banco de dados em si, onde todos os usuários poderão adicionar equipamentos, adicionar informações sobre eles e informações sobre os empréstimos e devoluções que fizerem.

## A.3 Autenticação e Autorização

A parte de Autenticação e Autorização se divide em duas páginas: Grupos e Usuários. A parte de Usuários é para a criação, edição e exclusão de usuários e a parte de grupos é para determinar onde os usuários podem criar, editar e excluir informações.

#### A.3.1 Usuários

A página a seguir é a página inicial de usuários:

| Selecione usuário para modificar |                   |                                  |             |                  | Adicionar usuário +                                                                                     |
|----------------------------------|-------------------|----------------------------------|-------------|------------------|----------------------------------------------------------------------------------------------------|
| $\mathsf{Q}$                     |                   | Pesquisar                        |             |                  | Filtro                                                                                                  |
| Ação:<br>                        |                   | 0 de 1 selecionados<br>$F$ Fazer |             |                  | Por membro da<br>equipe                                                                                 |
| Usuário<br>a.<br>$\leftarrow$    | Endereço de email | Primeiro nome                    | Último nome | Membro da equipe | Todos<br>Sim                                                                                            |
| administrador                    |                   |                                  |             | ø                | Não                                                                                                    |
| 1 usuário                        |                   |                                  |             |                  | Por status de<br>superusuário<br>Todos<br><b>Sim</b><br>Não.<br>Por ativo<br>Todos<br><b>Sim</b><br>Não |

Figura A.3 – Página usuário

Nessa primeira página temos a lista de usuários. Na parte direita da página temos o botão para criar um novo usuário e os filtros de pesquisa. Na parte esquerda há uma seção para pesquisar qualquer usuário e logo abaixo uma caixa com ações para o usuário que selecionamos.

A seguir temos a página de adicionar usuário:

| Banco de Dados do LAT                                              |                                                                                                    | Bem-vindo(a), administrador. Alterar senha / Encerrar sessão |
|--------------------------------------------------------------------|----------------------------------------------------------------------------------------------------|--------------------------------------------------------------|
| Início > Autenticação e Autorização > Usuários > Adicionar usuário |                                                                                                    |                                                              |
| Adicionar usuário                                                  | Primeiro, informe um nome de usuário e senha. Depois você será capaz de editar mais opções do usuário. |                                                              |
| Usuário:                                                           | Obrigatório. 30 caracteres ou menos. Somente letras, dígitos = B/J+/-/                                 |                                                              |
| Senha:                                                             |                                                                                                    |                                                              |
| Confirmação de senha:                                              | Informe a mesma senha digitada acima, para verificação.                                                |                                                              |
|                                                                    |                                                                                                    | Salvar e continuar editando<br>Salvar e adicionar outro(a)   |

Figura A.4 – Página para adicionar usuário

A mesma é bastante simples, possui apenas o campo do usuário e o da senha. Depois de cadastrado o usuário, o administrador pode editá-lo e adicionar informações extras na

#### página a seguir:

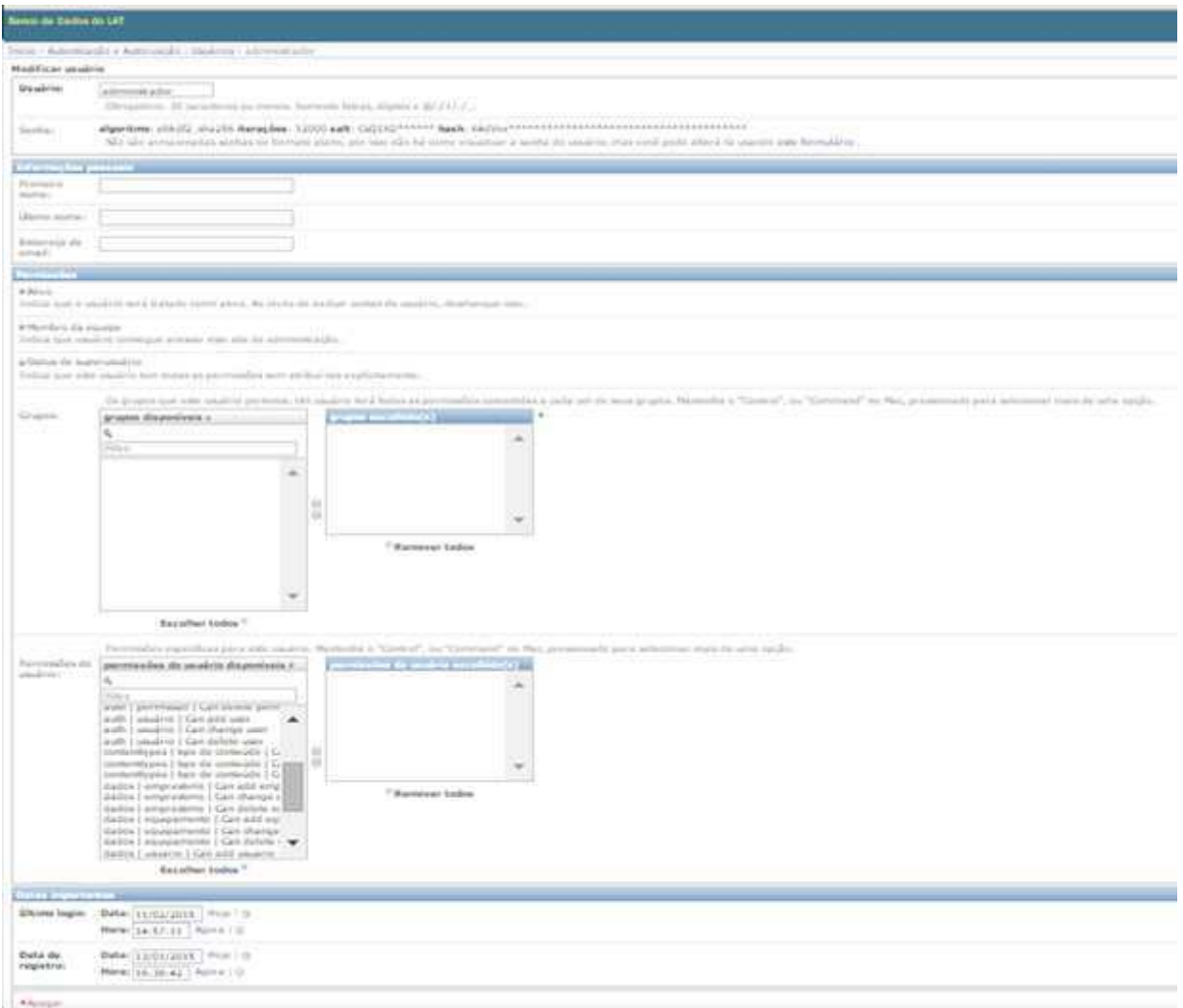

Figura A.5 – Página de edição de usuário

Nessa página o administrador pode editar algumas informações do usuário (primeiro nome, último nome e e-mail), pode também ver a data de registro e o último login, além de poder adicionar permissões para os usuários, seja adicionando-o a um grupo, ou fazendo isso de forma individual.

#### A.3.2 Grupos

A página a seguir é a página de grupos:

| Banco de Dados do LAT                        |                           | Bem-vindo(a), administrador. Alterar senha / Encerrar sessão. |
|----------------------------------------------|---------------------------|---------------------------------------------------------------|
| Inicio - Autenticação e Autorização - Grupos |                           |                                                               |
| Selecione grupo para modificar               |                           | Adicionar grupo +                                             |
| $\alpha$                                     | Pesquisar                 |                                                               |
| Ação:                                        | Fazer 0 de 1 selecionados |                                                               |
| Grupo                                        |                           |                                                               |
| Alunos                                       |                           |                                                               |
| 1 grupo                                      |                           |                                                               |

Figura A.6 – Página inicial de grupos

Nessa primeira página temos a lista de grupos. Na parte direita da página temos o botão para criar um novo grupo. Na parte esquerda há uma seção para pesquisar qualquer grupo e logo abaixo uma caixa com ações para o grupo que selecionamos.

A página de criação e de edição são basicamente as mesmas, a de edição está representada na figura a seguir:

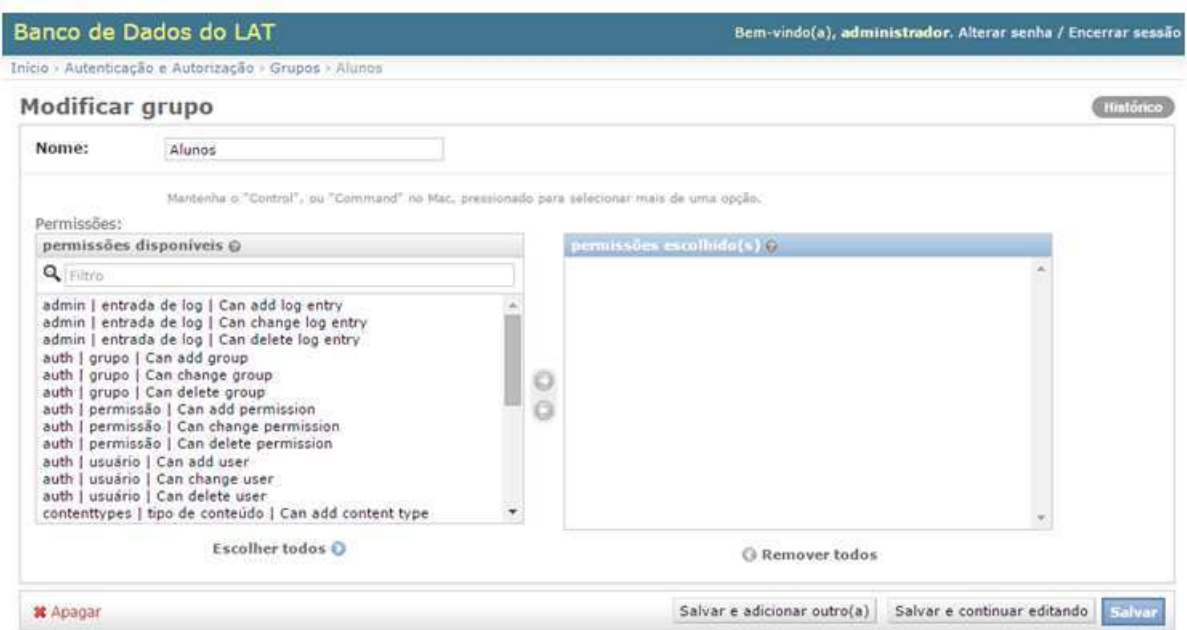

Figura A.7 – Página de edição de grupos

No quadro da esquerda há todas as permissões disponíveis, para adicionar permissões, basta apenas selecioná-las e clicar na seta do meio. Caso queira retirar permissões do grupo, selecionasse as permissões no quadro da direita e clica na seta da direita pra esquerda. Para apagar o grupo basta apenas clicar no link apagar no final da página.

### A.4 Dados

A outra parte da aplicação web é a parte onde os usuários poderão adicionar e editar dados. A seção Usuários é para os mesmos adicionarem seus dados, a de Equipamentos é para adicionar e editar informações dos equipamentos do laboratório e a seção Empréstimos é para adicionar os empréstimos que os usuários tenham feito e se devolveram os equipamentos para o laboratório.

#### A.4.1 Usuários

A página inicial da seção Usuários é a seguinte:

| Banco de Dados do LAT |                                  |                           |                   | Bem-vindo(a), administrador. Alterar senha / Encerrar sessão |  |  |  |
|-----------------------|----------------------------------|---------------------------|-------------------|--------------------------------------------------------------|--|--|--|
|                       | Início > Dados > Usuarios        |                           |                   |                                                              |  |  |  |
|                       | Selecione usuario para modificar |                           |                   | Adicionar usuario +                                          |  |  |  |
|                       | Ação:                            | Fazer 0 de 2 selecionados |                   |                                                              |  |  |  |
|                       | Nome                             | Telefone                  | Email             | Função                                                       |  |  |  |
| □                     | <b>Lais Farias</b>               | (083) 2222-2222           | lais@gmail.com    | Aluno de Graduação                                           |  |  |  |
| □                     | <b>Martins Borburema</b>         | $(083)$ 1111-1111         | martins@gmail.com | Aluno de Graduação                                           |  |  |  |
|                       | 2 usuarios                       |                           |                   |                                                              |  |  |  |

Figura A.8 – Página inicial da seção Usuários

Nela podemos ver os usuários que já foram adicionados e as informações de contato. Para editar basta clicar no nome do usuário. As telas de edição e adição são as mesmas e são representadas na figura a seguir:

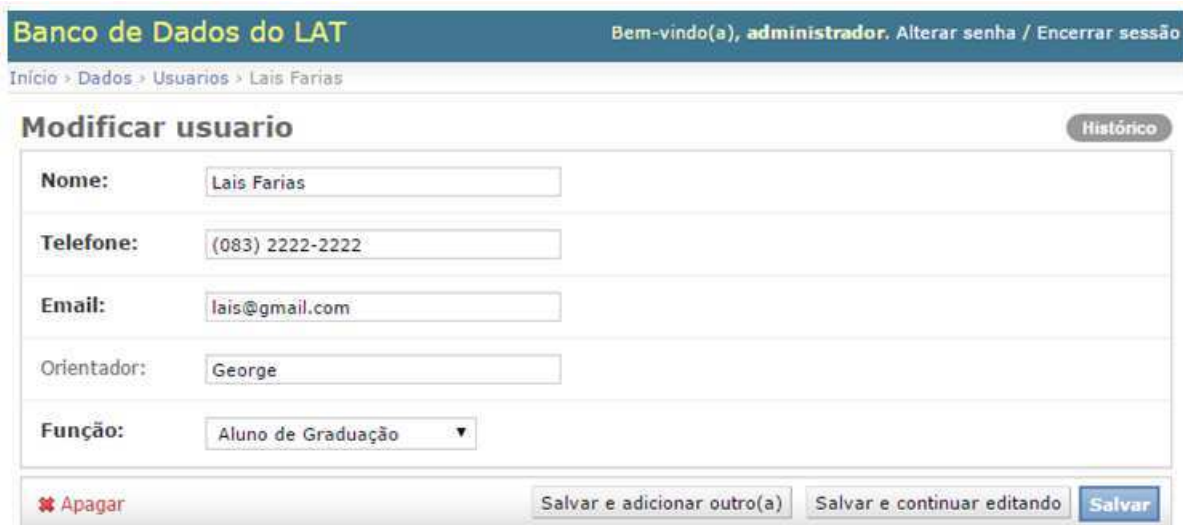

Figura A.9 – Página de edição da seção Usuários

#### A.4.2 Equipamentos

A estrutura da seção Equipamentos é bastante parecida com a seção Usuários. Na página inicial temos uma lista dos equipamentos e algumas informações sobre os mesmos. o ID que aparece nessa seção é a chave primária, ou seja, um valor numérico que identifica o item no banco de dados. Ele servirá junto com o número de série do equipamento para identificar o equipamento que vai ser emprestado.

|   | Banco de Dados do LAT                |                                           |                     | Bem-vindo(a), administrador. Alterar senha / Encerrar sessão |
|---|--------------------------------------|-------------------------------------------|---------------------|--------------------------------------------------------------|
|   | Início > Dados > Equipamentos        |                                           |                     |                                                              |
|   | Selecione equipamento para modificar |                                           |                     | Adicionar equipamento +                                      |
|   | Ação:<br>                            | Fazer 0 de 2 selecionados<br>$\mathbf{v}$ |                     |                                                              |
| œ | Nome                                 | Modelo                                    | <b>ID</b>           | Número de Série                                              |
| с | Daycor II                            |                                           | $\overline{2}$      |                                                              |
| ⊟ | Osciloscópio - Tektronix             | <b>TDS 2024B</b>                          | $\ddot{\mathbf{1}}$ | C039285                                                      |
|   | 2 equipamentos                       |                                           |                     |                                                              |

Figura A.10 – Página inicial da seção Usuários

A seguir vemos a página de edição de equipamentos, onde vemos todos os dados que são possíveis de escrever. O campo observações serve para algum usuário identificar alguma avaria feita ao equipamento. Também há uma sessão imagem logo abaixo dos dados, onde podemos adicionar sete imagens de cada equipamento.

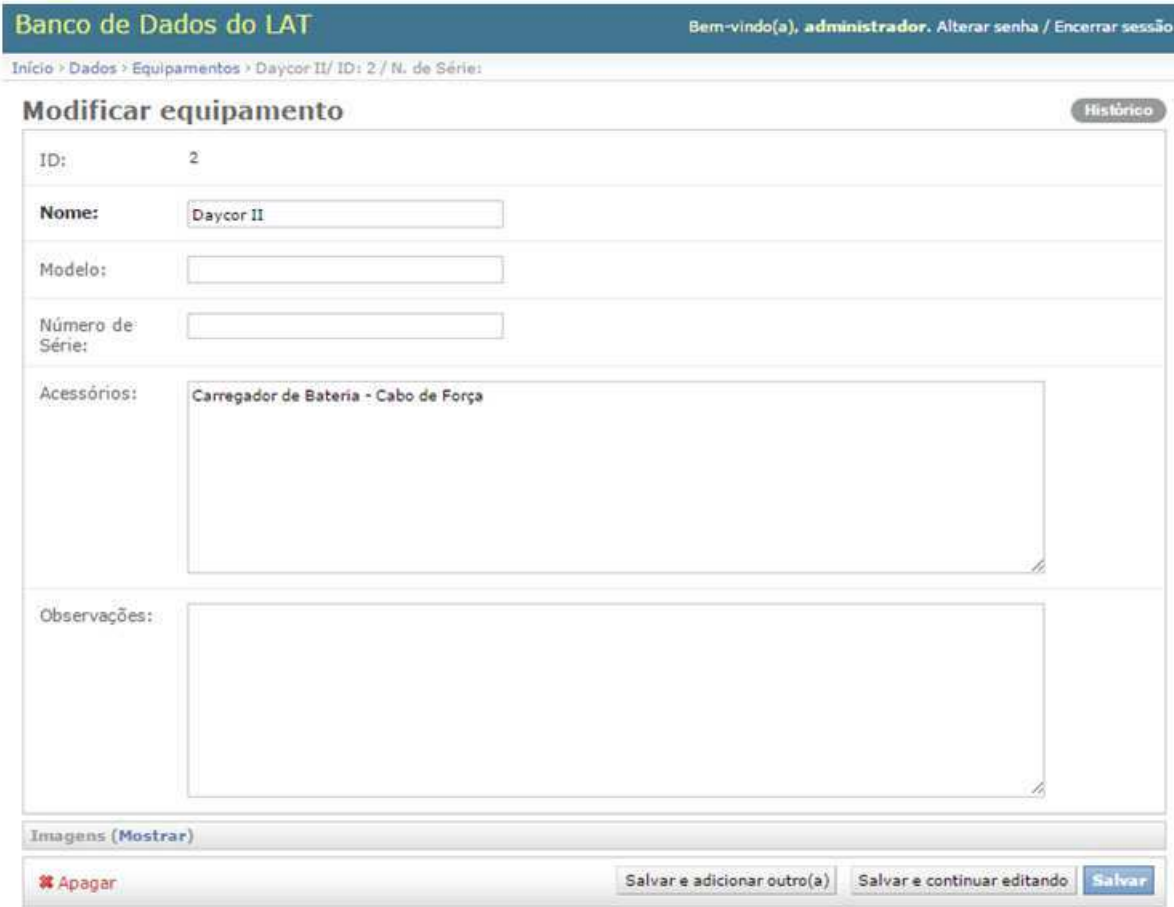

Figura A.11 – Página de edição da seção Usuários

#### A.4.3 Empréstimos

A seguir temos a página Inicial de Empréstimos:

| Inicio > Dados > Emprestimos                           |                   |                                                    |           |                        |
|--------------------------------------------------------|-------------------|----------------------------------------------------|-----------|------------------------|
| Selecione emprestimo para modificar                    |                   |                                                    |           | Adicionar emprestimo + |
| Fazer 0 de 3 selecionados<br>AC801                     |                   |                                                    |           | <b>Filtro</b>          |
| Equipamento                                            | Usuário           | Data de Empréstimo                                 | Devolvido | Por devolvido          |
| Osciloscópio - Tektronix/ ID: 1 / N. de Série: C039285 | Lais Farias       | 14 de Janeiro de 2015 às 16:34 0                   |           | Todos<br>Sim           |
| Osciloscópio - Tektronix/ ID: 1 / N. de Série: C039285 | Martins Borburema | 14 de Janeiro de 2015 às 13:12 6                   |           | N50                    |
| Daycor II/ ID: 2 / N. de Série:                        |                   | Martins Borburema 14 de Janeiro de 2015 às 13:11 6 |           |                        |

Figura A.12 – Página inicial da seção Empréstimos

Nela vemos algumas informações sobre o empréstimo em si e se o equipamento foi devolvido ou não. Como podemos ver na Página de Edição de Empréstimos, há uma caixa com todos os equipamentos registrados no banco de dados de equipamentos, seguindo do ID e do número de série, para que o usuário possa identificar exatamente o equipamento que está pegando emprestado.

Também há uma caixa com todos os usuários cadastrados no banco de dados usuários. No final há uma caixa para marcar quando o equipamento for devolvido.

| Banco de Dados do LAT  |                                                                                                    | Bem-vindo(a), administrador. Alterar senha / Encerrar sessão |
|------------------------|----------------------------------------------------------------------------------------------------|--------------------------------------------------------------|
|                        | Inicio > Dados > Emprestimos > Lais Farias - Osciloscópio - Tektronix/ ID: 1 / N. de Série: C039285 - 14 de Jan de |                                                              |
| Modificar emprestimo   |                                                                                                    | Histórico                                                    |
| Equipamento:           | Osciloscópio - Tektronix/ ID: 1 / N. de Série: C039285 * +                                                         |                                                              |
| Usuário:               | $\bullet$ $\Phi$<br>Lais Fanas                                                                                     |                                                              |
| Data de<br>Empréstimo: | Data: 14/01/2015 Hoje  <br>Hora: 16:34:47 Agora   0                                                                |                                                              |
| <b>Devolvido</b>       |                                                                                                    |                                                              |
| <b>X</b> Apagar        |                                                                                                    | Salvar e continuar editando<br>Salvar e adicionar outro(a)   |

Figura A.13 – Página de edição da seção Empréstimos